## **感染症サーベイランスシステム 1次リリース向け研修会**

## **対象機関:医療機関、動物診療施設**

厚生労働省健康局結核感染症課 令和4年9月

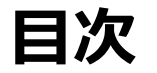

01 システム全体概要 ----------------------- 3 02 業務共通サブシステム ---------------------- 8 03 感染症発生動向調査サブシステム (報告業務) --- 16 04 感染症発生動向調査サブシステム (ID管理) ----- 36 05 異常事象検知サーベイランスサブシステム -------- 52

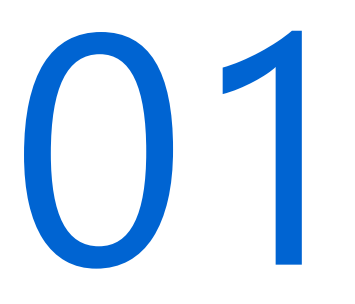

# システム全体概要

- 1.1 システム全体概要
- 1.2 業務フロー
- 1.3 主な機能

ポイント ・アクセス方法 ・インターネットからのログイン時の二要素 認証機能 ・ホーム画面

### **1.1 システム全体概要(1/2)**

医療機関、動物診療施設で利用できるサブシステム及び業務の概要は、次のとおりです。

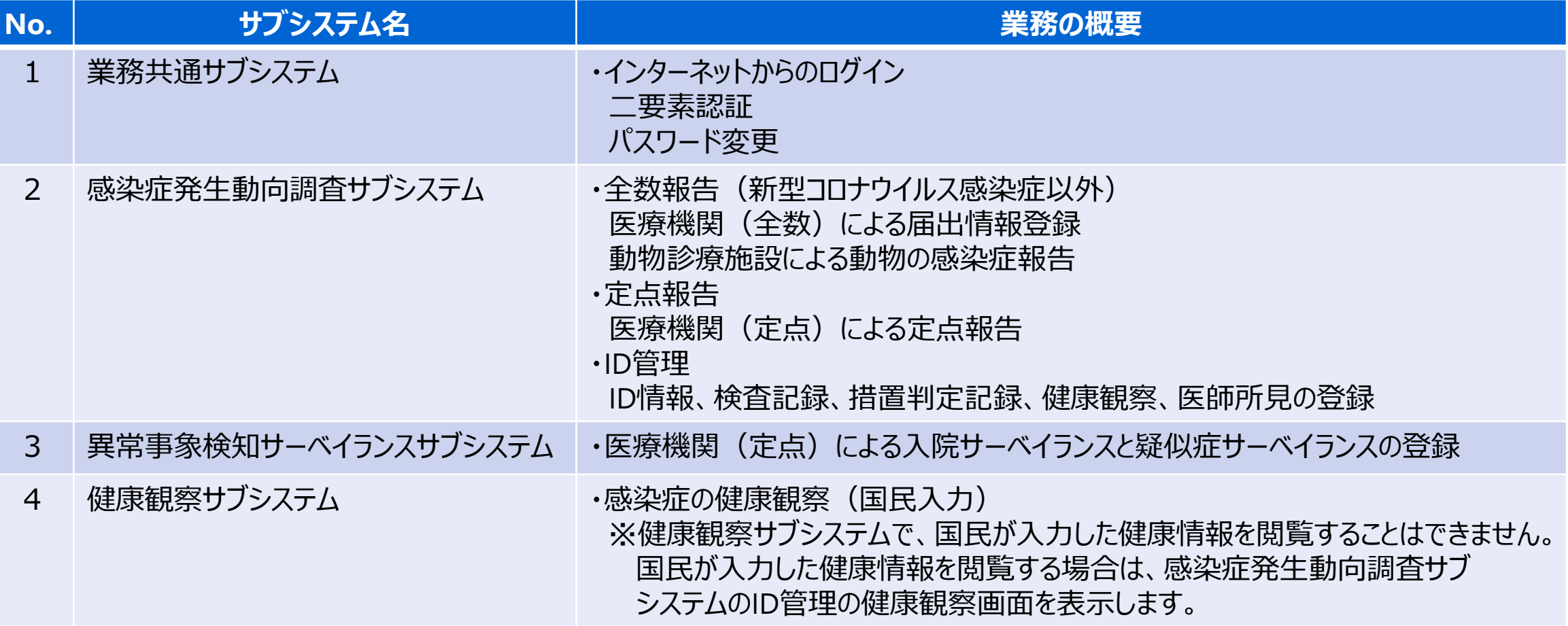

### **1.1 システム全体概要(2/2)**

医療機関(全数)、医療機関(定点)、動物診療施設は、所轄の保健所や県・政令指定都市に、 利用者アカウント登録の申請が必要です。 利用者IDの登録、修正、削除については、管轄の保健所や県・政令指定都市へお問合せください。

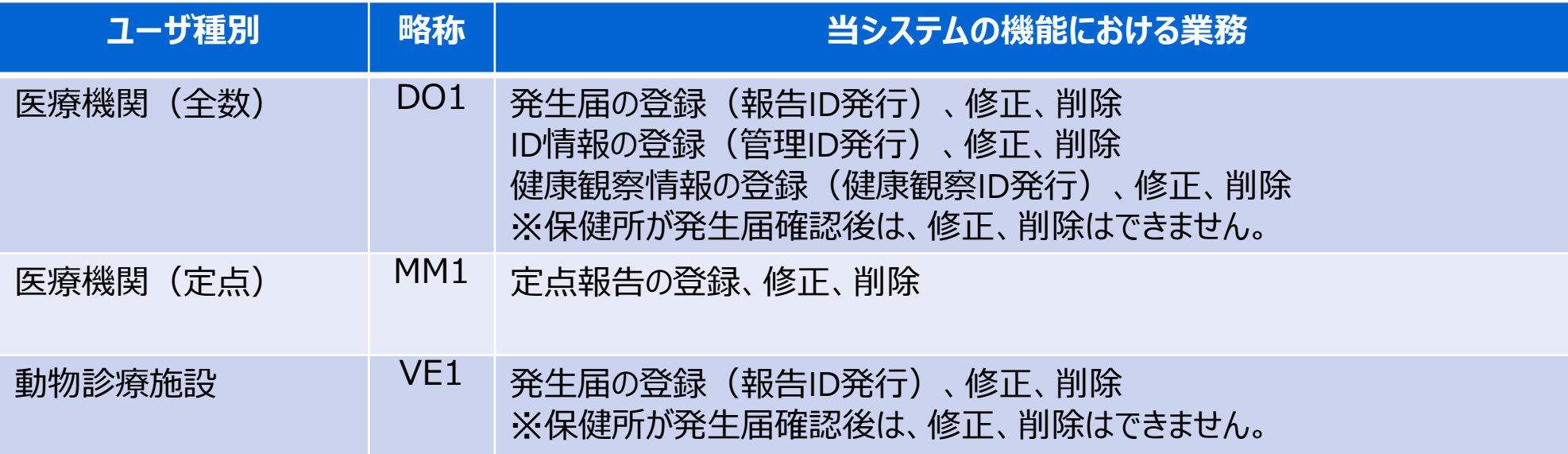

### **1.2 業務フロー**

医師・獣医師が届出が必要と判断した場合に発生届の登録を行います。 登録した発生届は保健所が確認を行います。保健所が確認した発生届の修正はできません。 保健所確認後の発生届の修正は、保健所にご連絡ください。

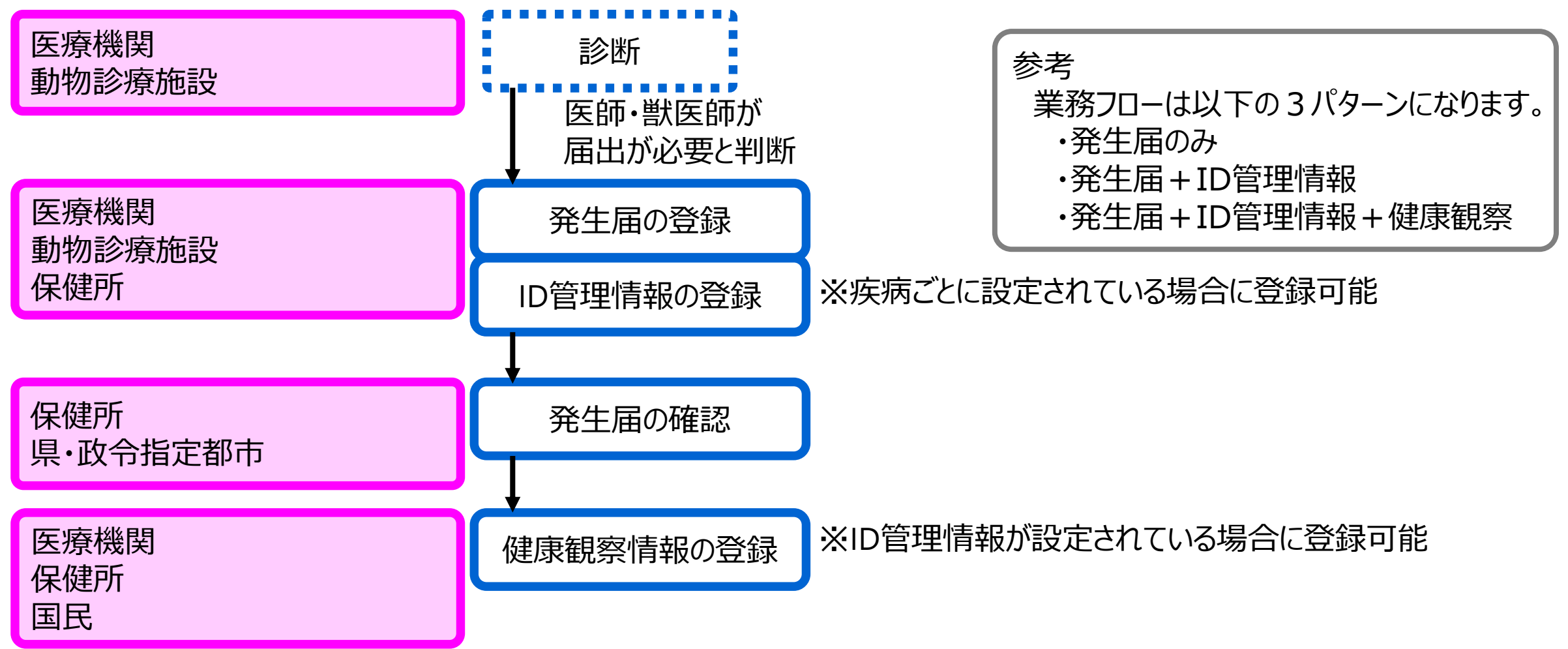

### **1.3 主な機能**

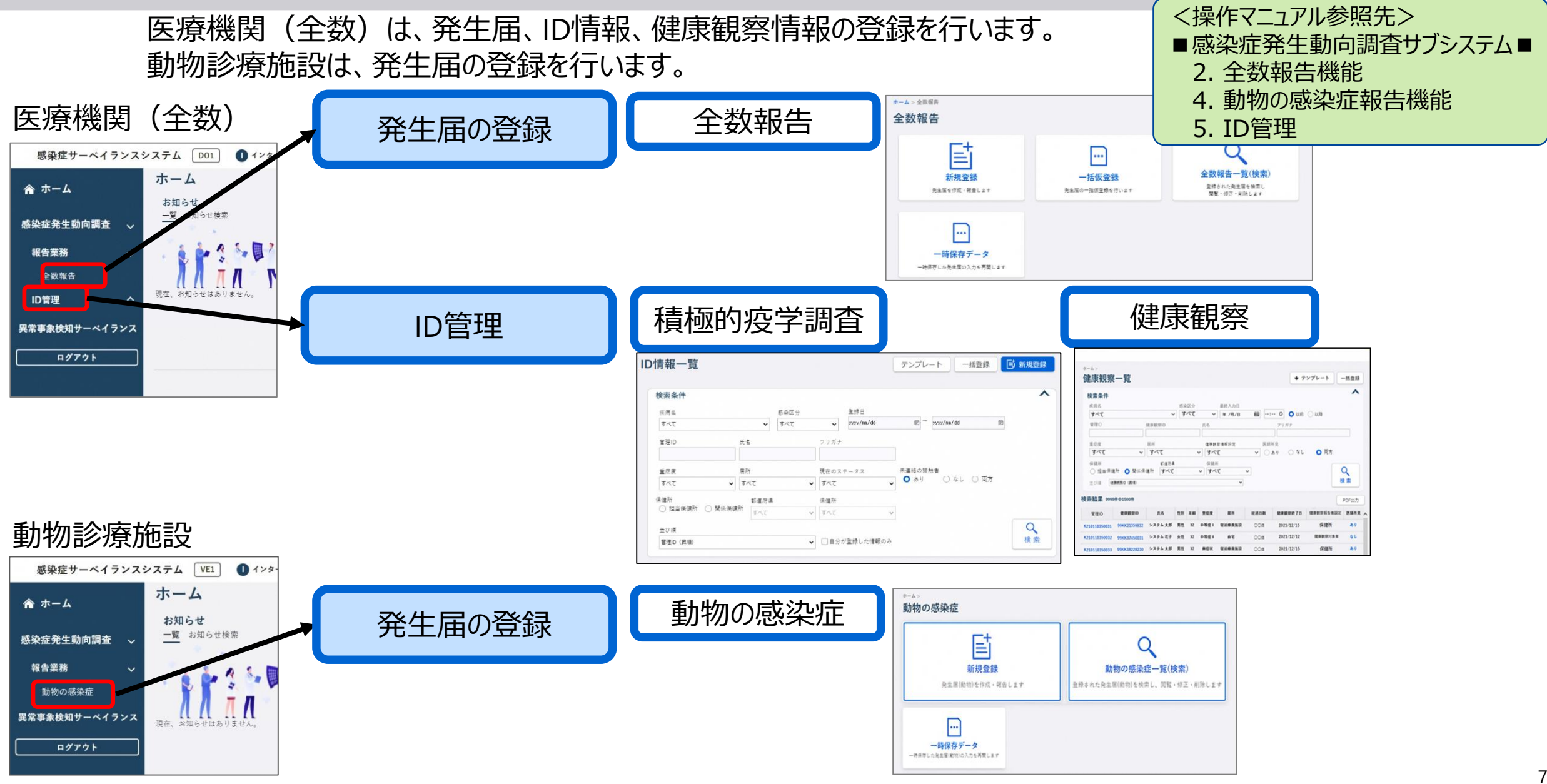

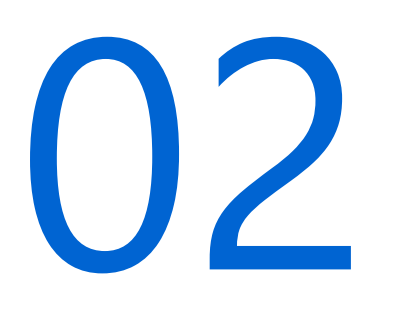

# 業務共通サブシステム

- 2.1 システムへのログイン
- 2.2 二要素認証
- 2.3 初期パスワードの変更
- 2.4 ホーム画面の画面構成
- 2.5 二要素認証の変更

ポイント ・ログイン認証の流れ ・初期パスワードの変更、二要素認証の 変更方法 ・画面構成

<操作マニュアル参照先> ■サブシステム共通編■ 2. ログイン機能

# **2.1 システムへのログイン(1/2)**

Microsoft Edge、Google Chrome、Mozilla Firefox等のブラウザからインターネットに接続して、 アクセスします。インターネットに接続できる機器であれば、スマートフォンやタブレットからも情報の 入力や閲覧が可能です。

ログイン → 二要素認証 》初期パスワードの

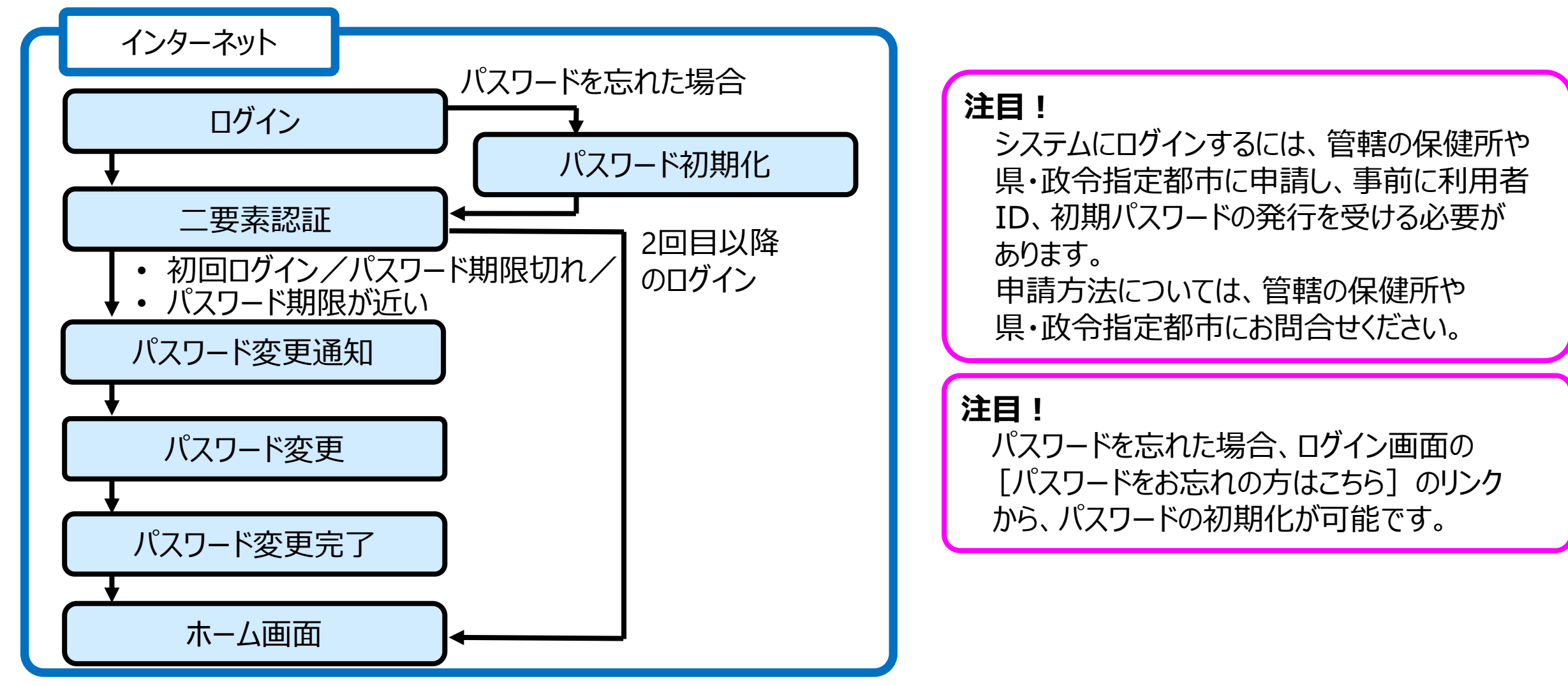

## **2.1 システムへのログイン(2/2)**

ログイン シン 二要素認証 》初期パスワードの

#### **注目!**

#### **●推奨ブラウザについて**

ブラウザは、PCでは、Microsoft Edge、Google Chrome、Mozilla Firefoxで動作 確認を行っています。iPadについてはSafari、AndroidについてはGoogle Chromeで 動作確認を行っています。

#### **●ブラウザでの操作について**

ブラウザの[戻る]ボタン、[進む]ボタンは、異常事象検知サーベイランスサブシステム の操作で必要な場合のみ使用します。異常事象検知サーベイランスサブシステム以外の 機能で使用すると、最新のデータが表示されないなど、誤動作の原因となりますので、 使用しないでください。

#### **●終了方法について**

別タブで表示された画面は、ブラウザの「閉じる」 (右上の [×] ボタン) で終了して ください。

#### **●ログアウトについて**

システムは、ホーム画面の [ログアウト] ボタンで終了します。 実行中の業務がある場合は、終了(又はブラウザのウィンドウを閉じる)してからログアウト してください。

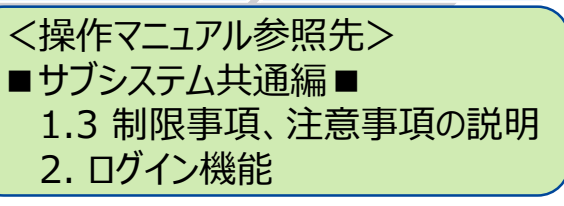

### **2.2 二要素認証**

ログインを行うと二要素認証画面が表示されます。 事前に指定したメール/SMS/電話に通知されたコードを入力してログインします。

#### **① 利用者IDとパスワードを入力し、 [ログイン]ボタンをクリックする**

**② メール/SMS/電話に通知されたコード を入力し、 [認証]ボタンをクリックする**

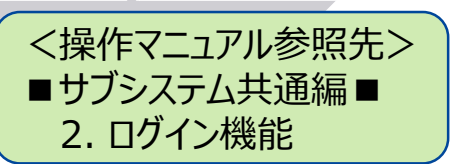

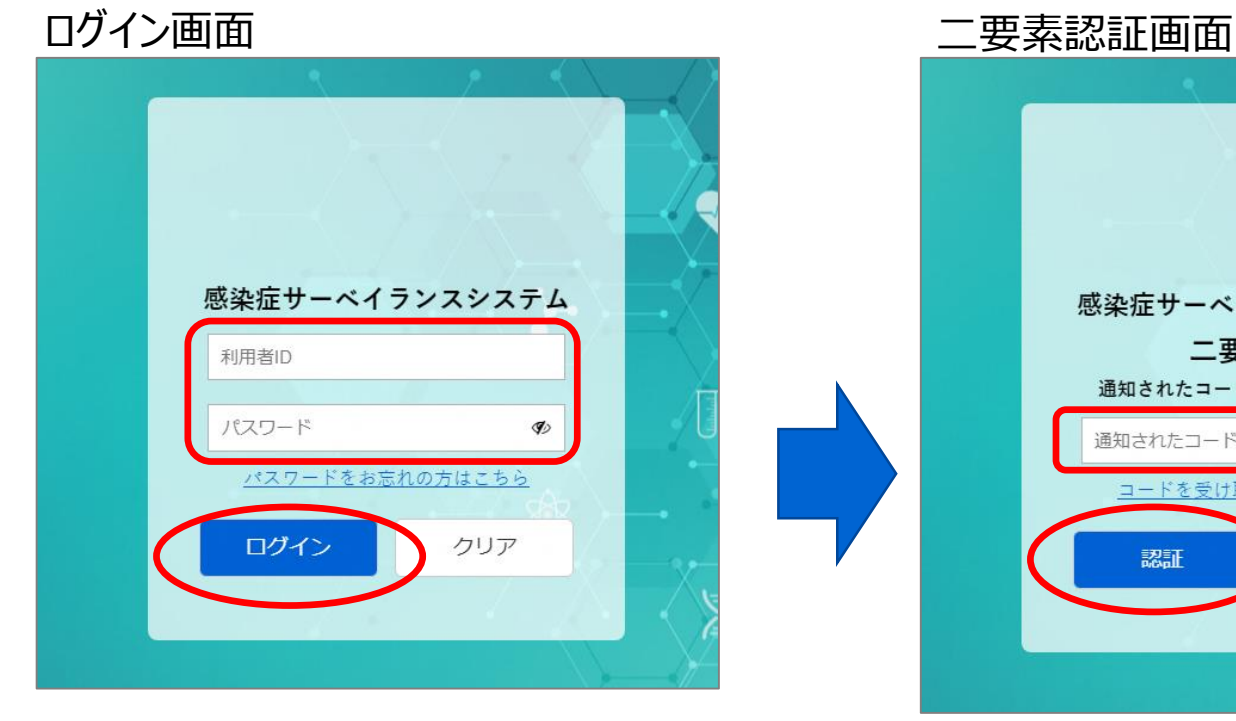

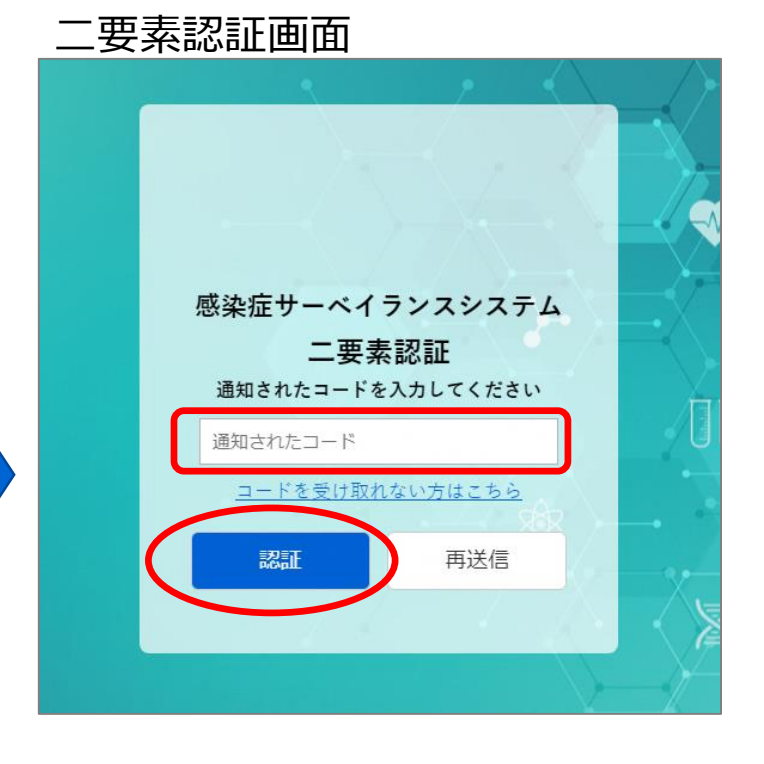

**注目!** ログイン画面の[パスワード をお忘れの方はこちら]のリンクから、 パスワードの初期化が可能です。

#### **注目!**

□グイン → 上要素認証 → 初期パスワードの

認証がうまくいかない場合は、二要素 認証画面で [再送信] ボタンを クリックすると、コードが再送信されます。 再送信されたコードで認証を行って ください。

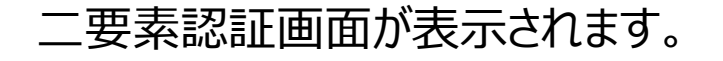

認証に成功すると、ホーム画面が表示されます。 ※システムに初めてログインした場合は、 初期パスワード変更通知画面が表示されます。

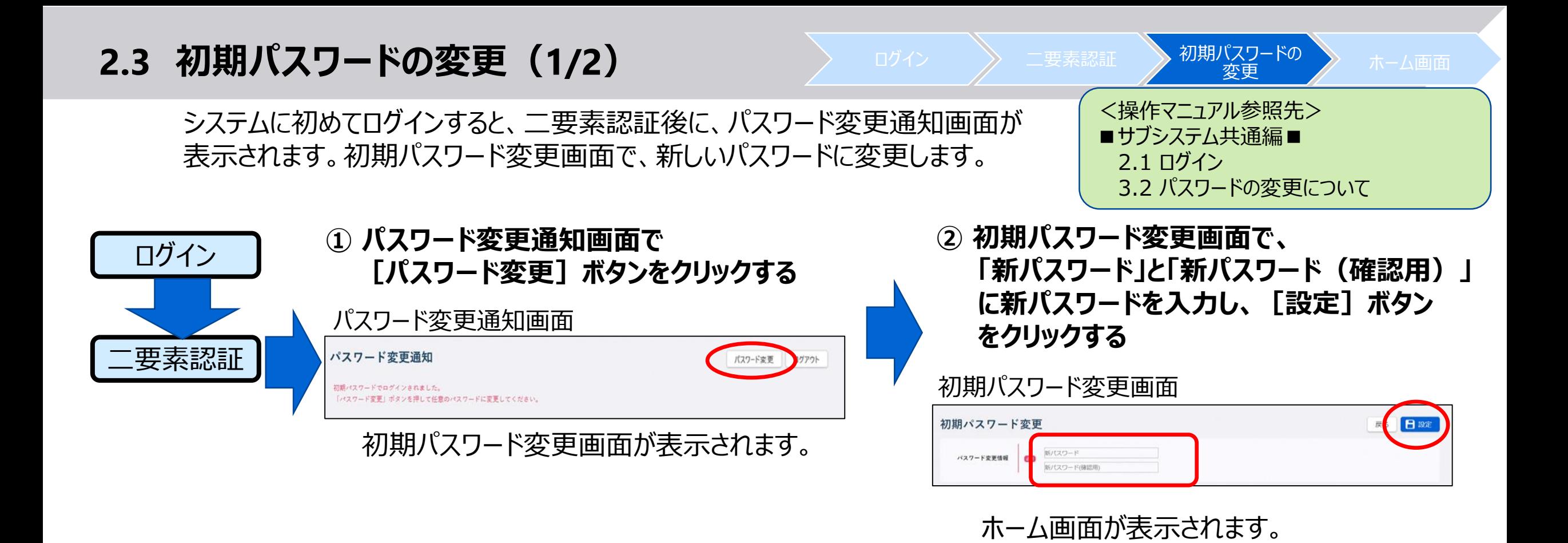

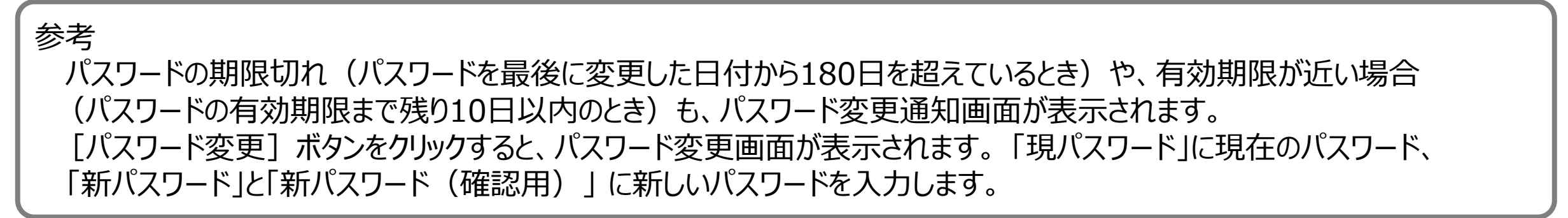

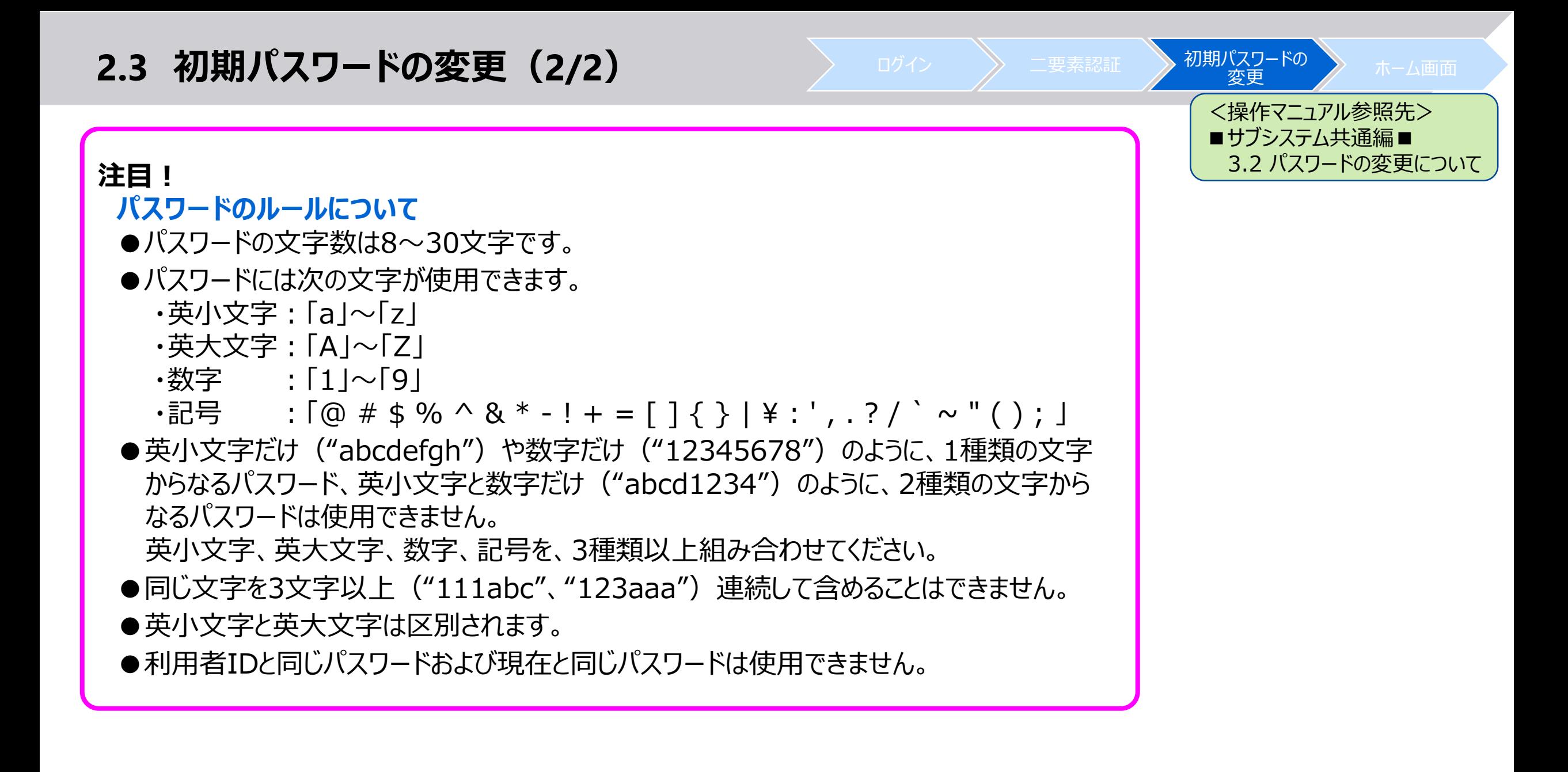

## **2.4 ホーム画面の画面構成**

#### システムにログインすると、ホーム画面が表示されます。 表示される各リンクをクリックすることにより、各機能の画面を表示できます。

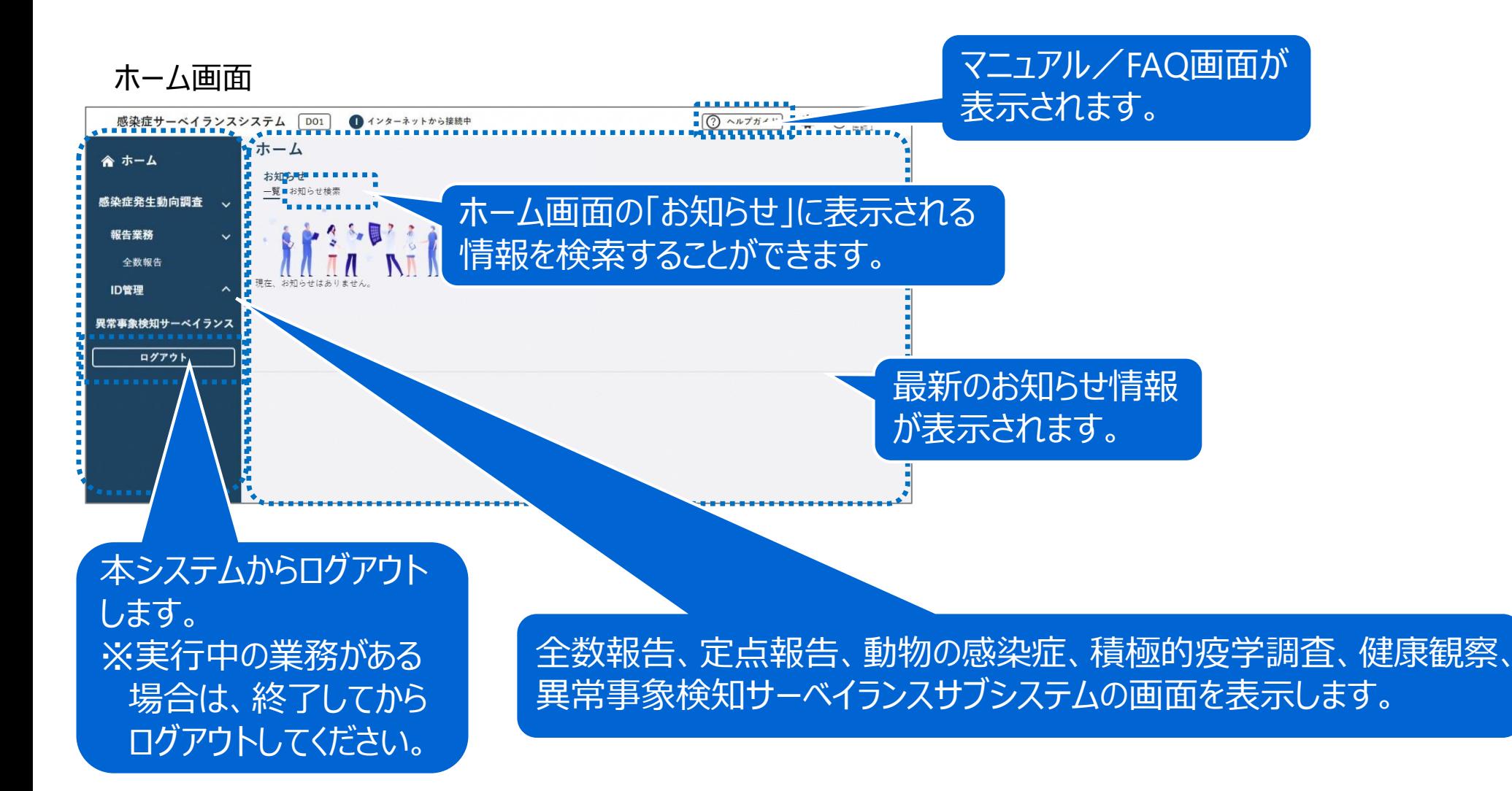

<操作マニュアル参照先> ■サブシステム共通編■ 3. メインメニュー機能

ホーム画面

ログイン 二要素認証 初期パスワードの

### **2.5 二要素認証の変更**

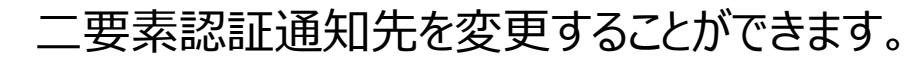

### **① ホーム画面で[ ]をクリックする**

#### **③ 「メール」、「SMS」、「電話」のいずれかを選択して、** ホーム画面  $\bullet$  DIMO0000 **メールアドレスまたは電話番号を入力し、[送信]** 感染症サーベイランスシステム D01 ● インターネットから接続中 ②ヘルプガイド ホーム ≪ ホーム **ボタンをクリックする** お知らせ 一覧 お知らせ検索 感染症発生動向調査 二要素認証変更画面 **FASSEARE** 報告業務 全数報告 パスワード変更|二要素認証変更 ID管理 二要素認証に使用するメールアドレスまたは電話番号を入力 てください。 異常事象検知サーベイランス O メール ○ SMS ○ 電話 二要素認証情報 パスワード変更画面が表示されます。 送信 **② [二要素認証変更]タブをクリックする ④ 設定した受信先に受信したコードを入力し、[認証] ボタンをクリックする** パスワード変更画面 二要素認証変更画面 戻る 日変更 パスワード変更 二要素認証変更 現パスワード パスワード変更|二要素認証変更 パスワード変更情報 必須 新パスワード 新パスワード(確認用) 受信したコードを入力し、認証ボタンを押してください。 ※まだ変更は完了していません。 通知されたコード ●第 通知されたコード 認証 二要素認証変更画面に切り替わります。

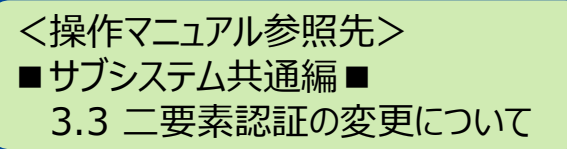

認証が完了すると、確認メッセージが表示されます。

15

戻る

戻る

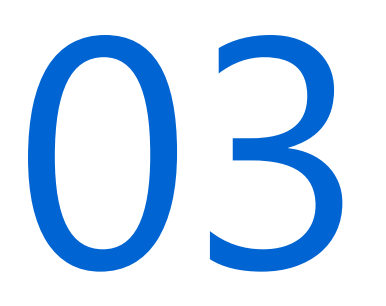

# 感染症発生動向調査サブシステム(報告業務)

- 3.1 届出情報登録の概要
- 3.2 全数報告
- 3.3 全数報告の一括仮登録
- 3.4 定点報告
- 3.5 動物の感染症の報告
- 3.6 機能一覧

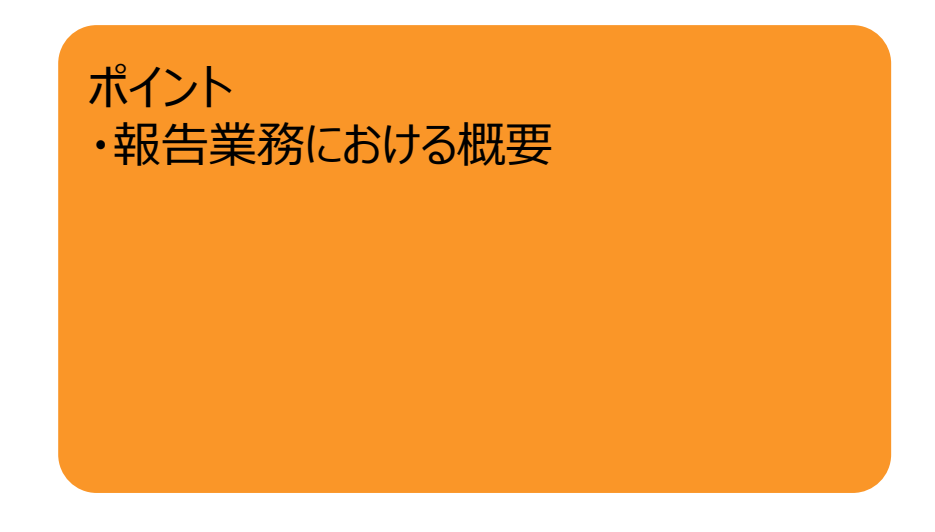

### **3.1 届出情報登録の概要**

感染症発生動向調査では、全数報告、定点報告、動物の感染症の報告を行います。 <mark><操作マニュアル参照先></mark>

#### 全数報告

診断した医療機関が、厚生労働省が報告対象 として指定している一類から五類感染症と、それ以外の 感染症に対する発生届の入力を行います。

#### 定点報告

医療機関(定点)が、定点把握対象疾病の報告を 行います。

動物の感染症

診断した動物診療施設が、厚生労働省が指定している 動物感染症に対する発生届の入力を行います。

#### 2. 全数報告機能 ホーム画面(DO1) 感染症サーベイランスシステム Do1 ● インターネットから接続中 ホーム ≪ ホーム お知らせ 一覧 お知らせ検索 感染症発生動向調査 6.94 5.94 報告業務 全数報告 nn II ID管理 異常事象検知サーベイランス

#### ホーム画面(MM1)

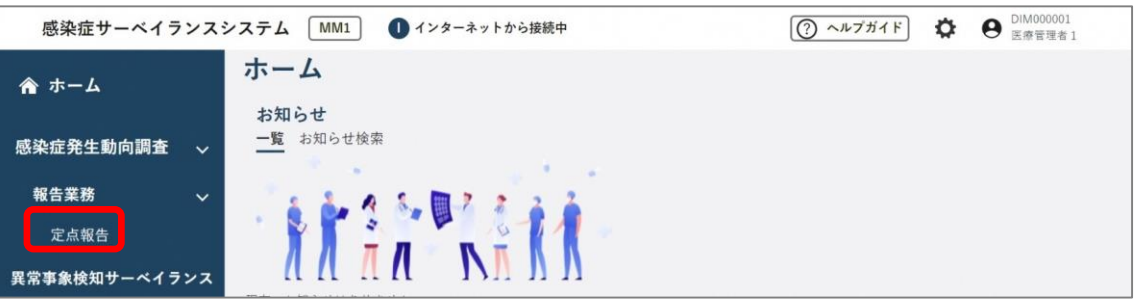

#### ホーム画面(VE1)

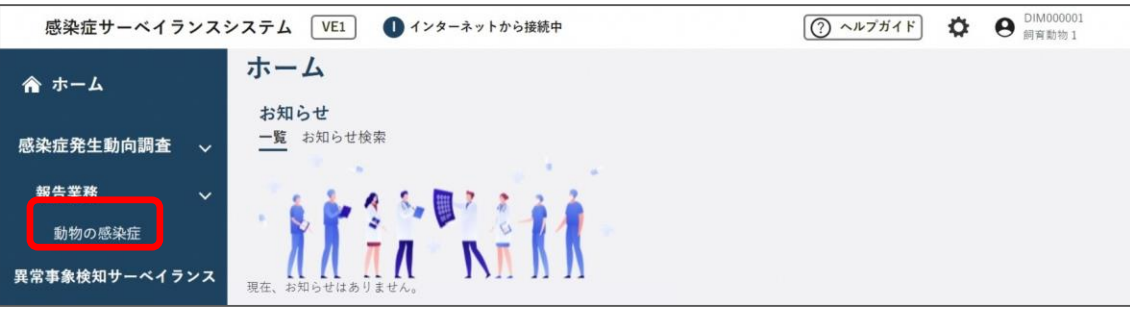

■感染症発生動向調査サブシステム■

## **3.2 全数報告(1/6)**

全数報告では、厚生労働省が報告対象として指定している一類から五類感染症と、 それ以外の感染症に対する発生届の入力を行います。

新規登録は、全数報告画面(新規登録)で一件ずつ各項目に入力して登録する方法と、

一括で仮登録して全数報告画面(新規登録)で内容を確認後登録する方法があります。

**① 「感染症発生動向調査」の「報告業務」の [全数報告]をクリックする**

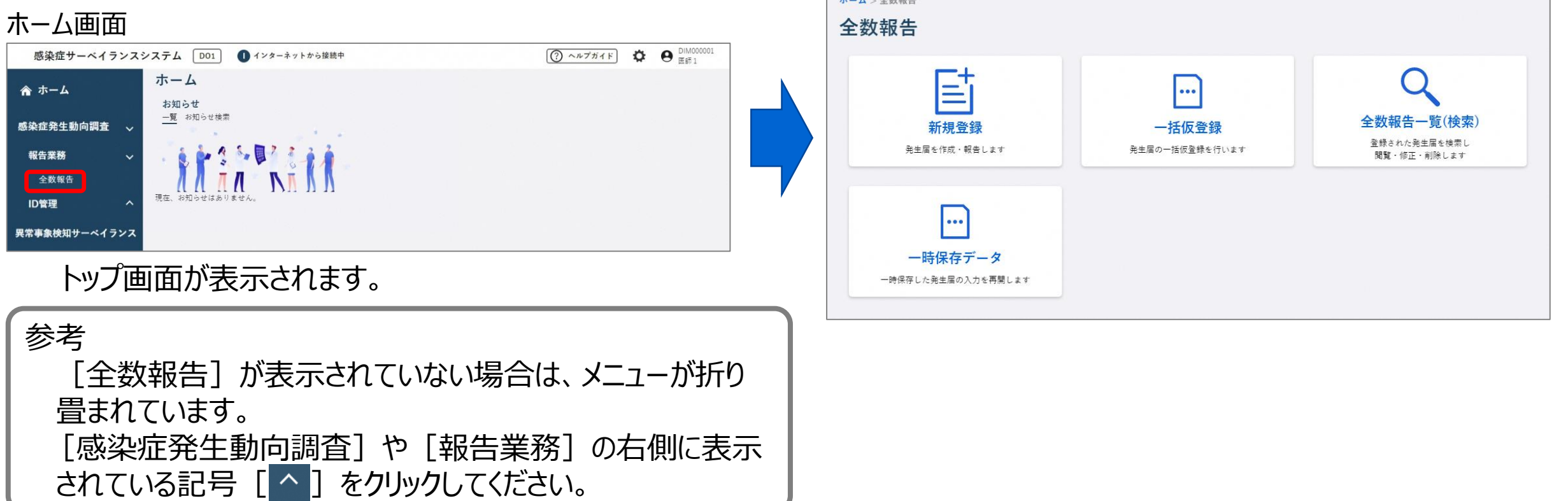

トップ画面

**Carl America** 

<操作マニュアル参照先>

2. 全数報告機能

全数報告 》 新規登録 》検索/修正削除 》 一括仮登録

■感染症発生動向調査サブシステム■

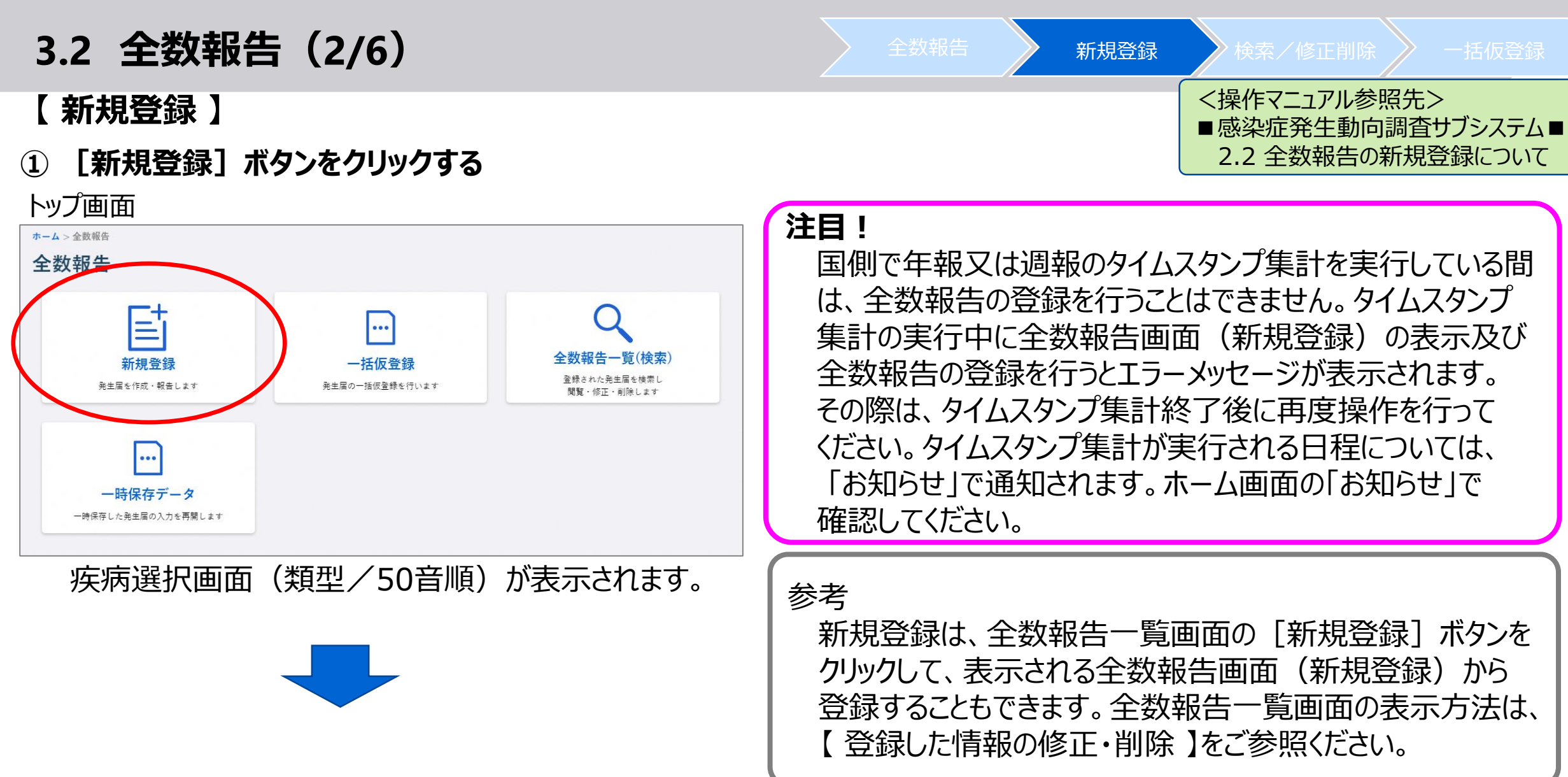

## **3.2 全数報告(3/6)**

#### **② [類型から選択]タブ、又は[50音順から選択]タブ をクリックし、報告する疾病を選択する**

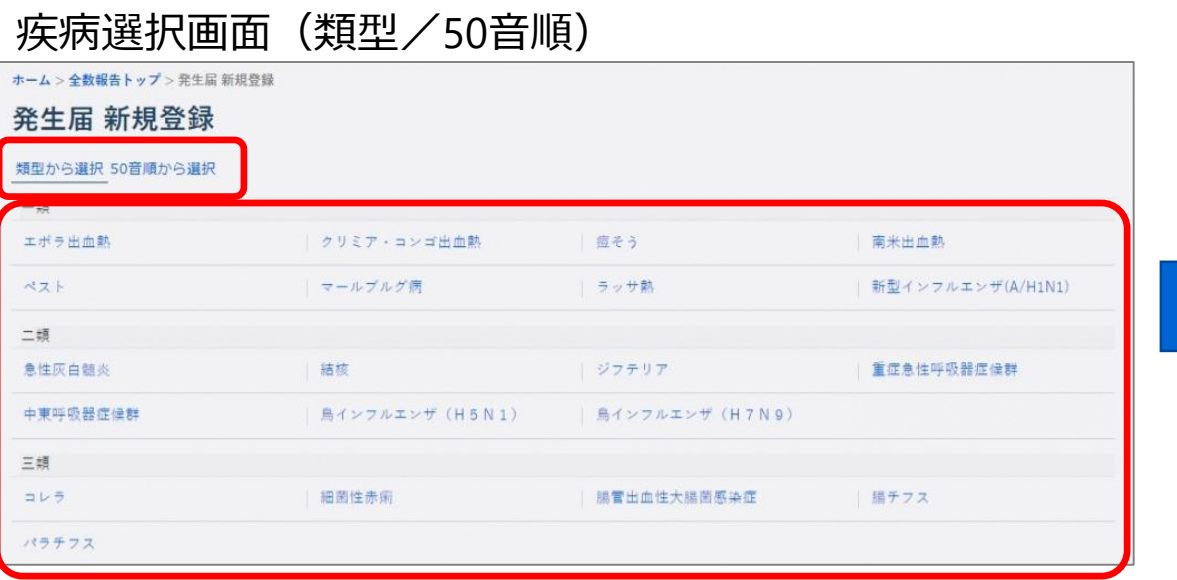

### **③ 「必須」と赤色で表示されている項目は必ず選択、又は 入力し、各項目を設定する。**

全数報告 》 新規登録 冷索/修正削除 》 一括仮登録

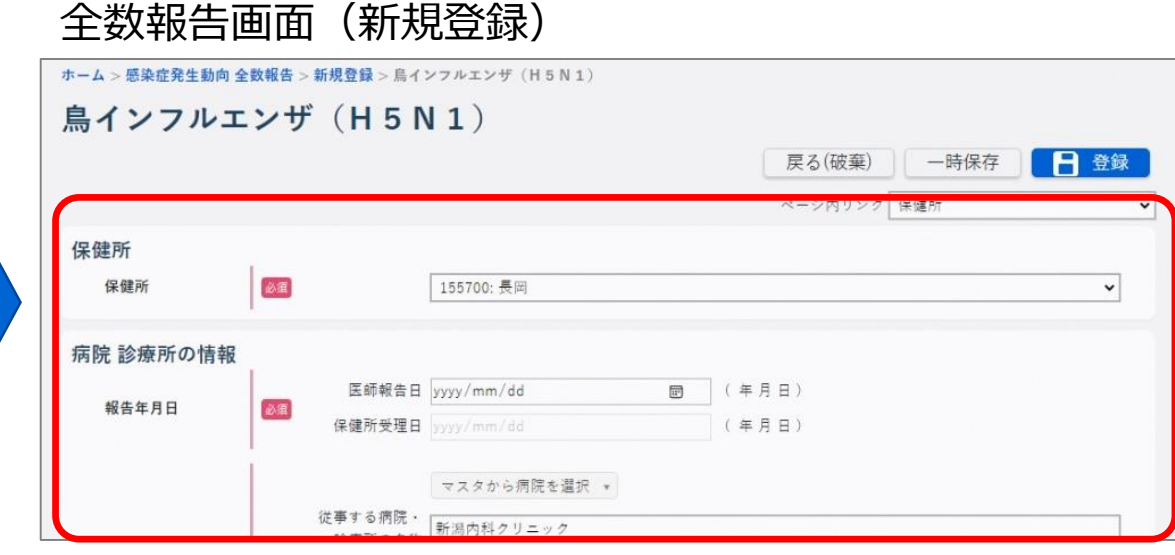

選択した疾病の全数報告画面(新規登録)が表示 されます。

参考 疾病によっては、以下の項目が表示されません。 当該者氏名/生年月日/当該者職業/当該者住所、 電話番号/当該者所在地、電話番号/保護者氏名/ 保護者住所/ワクチン接種歴/その他感染症のまん延の 防止及び当該者の医療のために必要と認める事項

### **3.2 全数報告(4/6)**

全数報告 》 新規登録 》検索/修正削除 》 一括仮登録

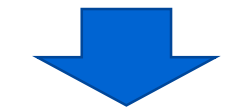

### **④ 入力内容を確認し、[登録]ボタンをクリックする**

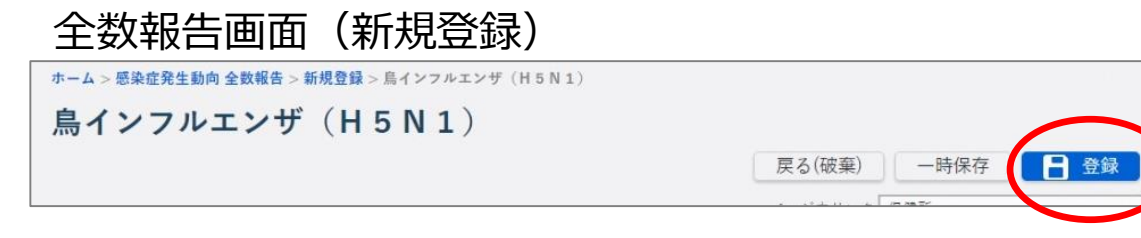

入力したデータが登録され、登録結果が表示されます。 [OK]ボタンをクリックして、登録を完了します。 登録が完了すると、管轄保健所へメールで通知されます。

#### **注目!**

エラーがあった場合は、エラーメッセージが表示され ます。内容を修正してから再度 [登録] ボタンを クリックしてください。

#### 参考

全数報告画面(新規登録)で、[一時保存] ボタンをクリックし、表示される確認画面で [OK] ボタンをクリックすると、登録せずに一時的 にデータが保存できます。

一時保存したデータは、保存操作を行ったユーザ のみ検索、再開が可能です。

一時保存したデータは、当日の深夜25時に自動 削除されます。登録したい場合は、削除される前 に編集・登録してください。

トップ画面の [一時保存データ] ボタンをクリック して表示される全数報告一時保存一覧で、 「疾病名」のリンクをクリックすると入力が再開でき ます。

### **3.2 全数報告(5/6)**

### **【 登録した情報の修正・削除 】**

保健所が確認を行うと、修正・削除はできなくなるため、保健所にご連絡ください。

### **① [全数報告一覧(検索)]ボタンをクリックする**

#### トップ画面 ホーム >全数報告 全数報告 菖  $\left| ... \right|$ 全数報告一覧(検索) 新規登録 一括仮登録 骨録された発生届を検索し 発生届の一括仮登録を行います 発生届を作成・報告します 聞覧・修正・削除します  $\vert \cdot \cdot \cdot \vert$ 一時保存データ 一時保存した発生届の入力を再開します 全数報告一覧画面が表示されます。

#### **注目!**

検索条件を指定しないと、該当件数が多くなるため、 処理に時間がかかります。日付の範囲を狭くすること や、複数の条件を指定することをお勧めします。

### **② 検索条件を設定して、[検索]ボタンをクリックする**

全数報告 》 新規登録 》検索/修正削除 / 一括仮登録

<操作マニュアル参照先>

■感染症発生動向調査サブシステム■ 2.3 登録情報の検索と表示について 2.4 登録情報の修正・削除について

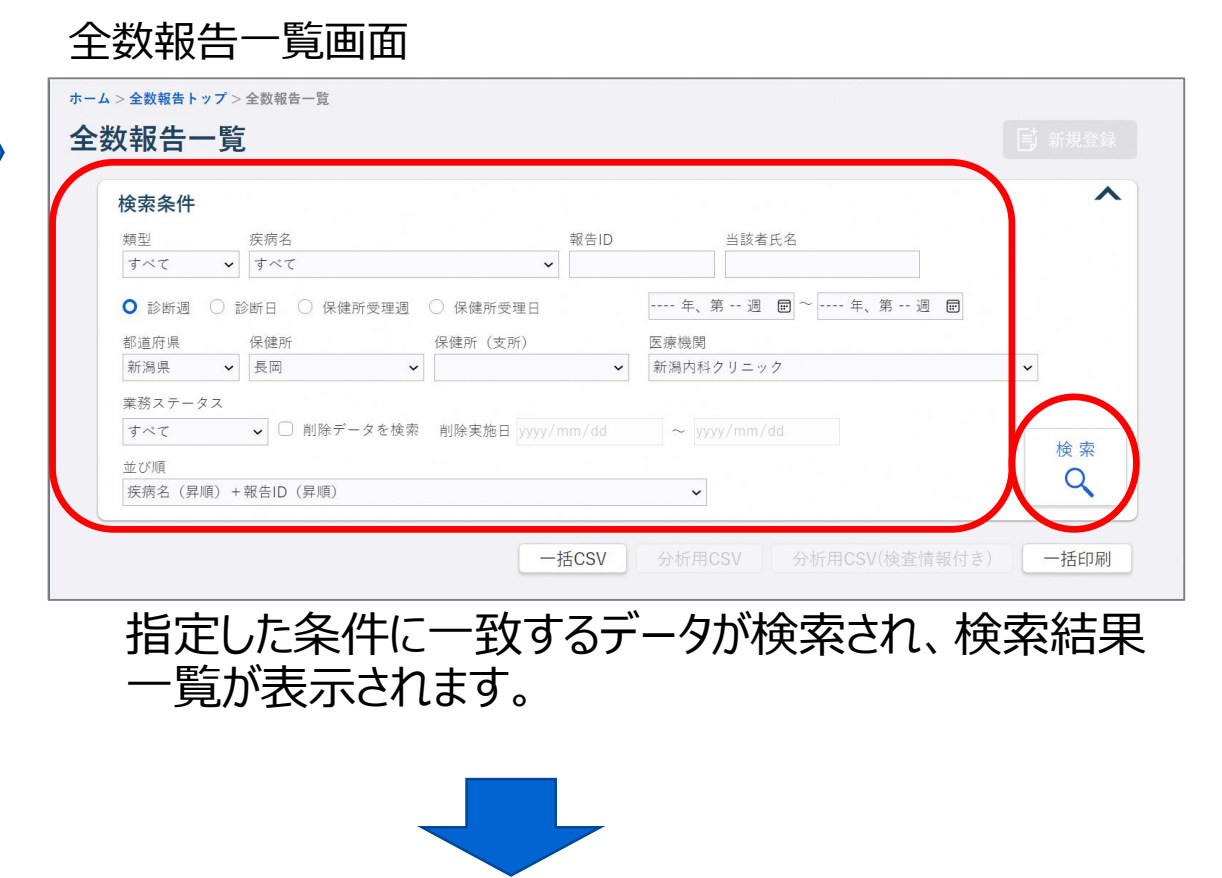

### **3.2 全数報告(6/6)**

全数報告一覧画面

疾病名

保健所

▼ 長岡

疾病名 (昇順) +報告ID (昇順)

保健所受理

週

2件中2件

報告ID

302223905

 $302223907$  1

疾者名

○ 診断週 ○ 診断日 ○ 保健所受理週 ○ 保健所受理日

▼ すべて

ホーム >全数報告トップ >全数報告一覧

全数報告一覧

検索条件 類型

すべて

都道府県

新潟県

すべて 並び順

検索結果

2022年31週

2022年31週

診断週

業務ステータス

**③ 「報告ID」のリンクをクリックする**

報告ID

 $\check{~}$ 

▼ □ 削除データを検索 削除実施日 yyyy/mm/dd < yyyy/mm/dd

保健所

長岡

長岡

保健所 (支所)

 $\ddot{\phantom{1}}$ 

当該者氏名

分析用CSV

当該者氏名

研修 太郎

医瘴機関

 $\checkmark$ 

 $\frac{1}{\sqrt{2}}$ 

一括CSV

医療機関

新潟内科クリニッ

新潟内科クリニッ<br>A

---- 年、第 -- 週 回 ~ ---- 年、第 -- 週 回

 $\ddot{\phantom{1}}$ 

分析用CSV(検査情報付き)

保健所未確

性 年

男 34

 $#$ 

論 タス

業務ステー 保健所操

 $\Box$ 

選択した報告IDの全数報告画面

ンフルエンザ (H5N

鳥<mark>√</mark>ンフルエンザ (H5N

が表示されます。

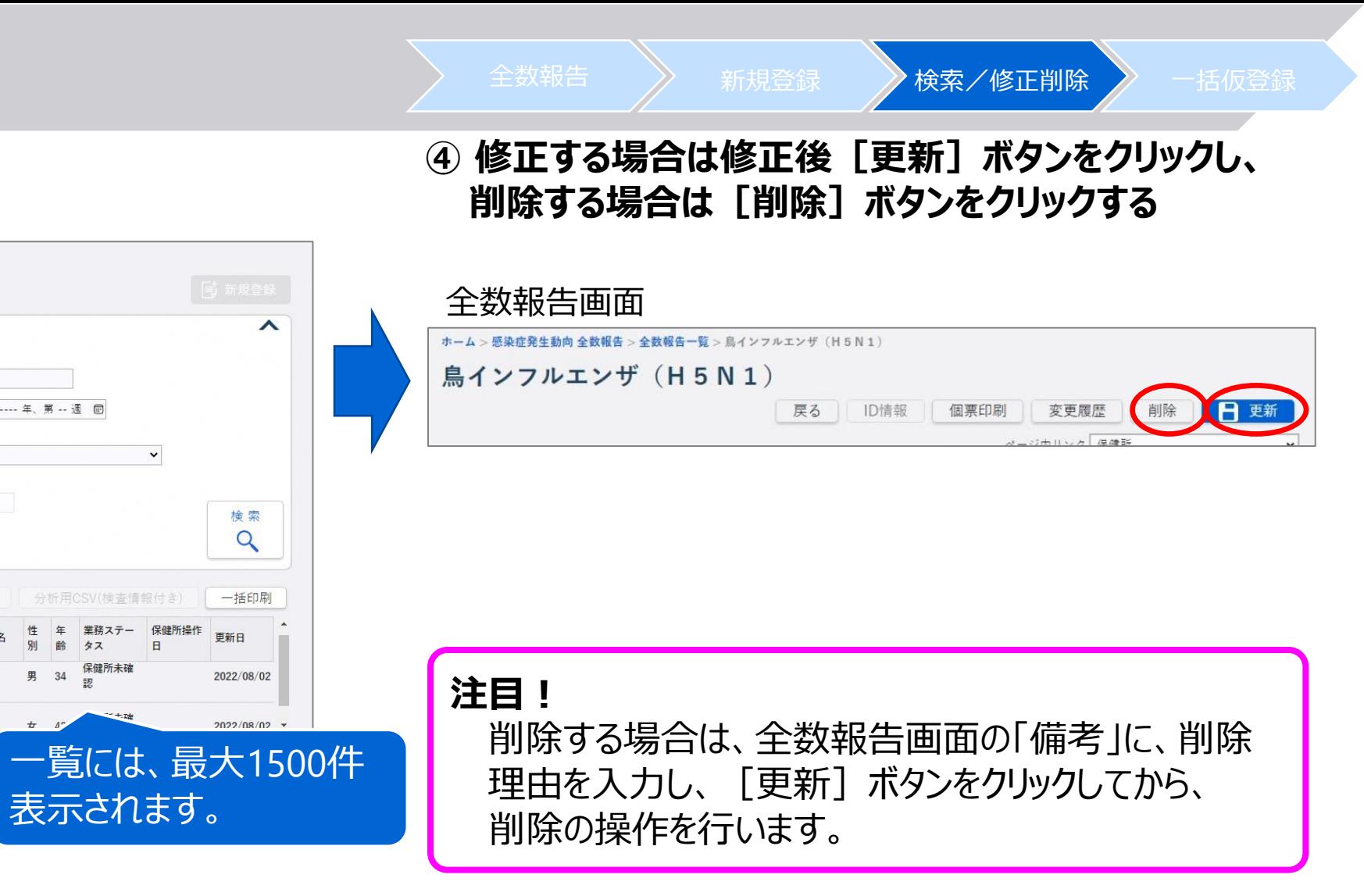

**3.3 全数報告の一括仮登録(1/2)**

### **【 一括仮登録 】**

テンプレートを使用して、一括仮登録用のファイルを作成しておきます。 インポートファイルの編集方法は、操作マニュアル別添資料の作成手順書を参照してください。 作成したファイルを一括仮登録機能で登録後、仮登録一覧から全数報告画面(新規登録)を表示して登録します。

**① [一括仮登録]ボタンをクリックする**

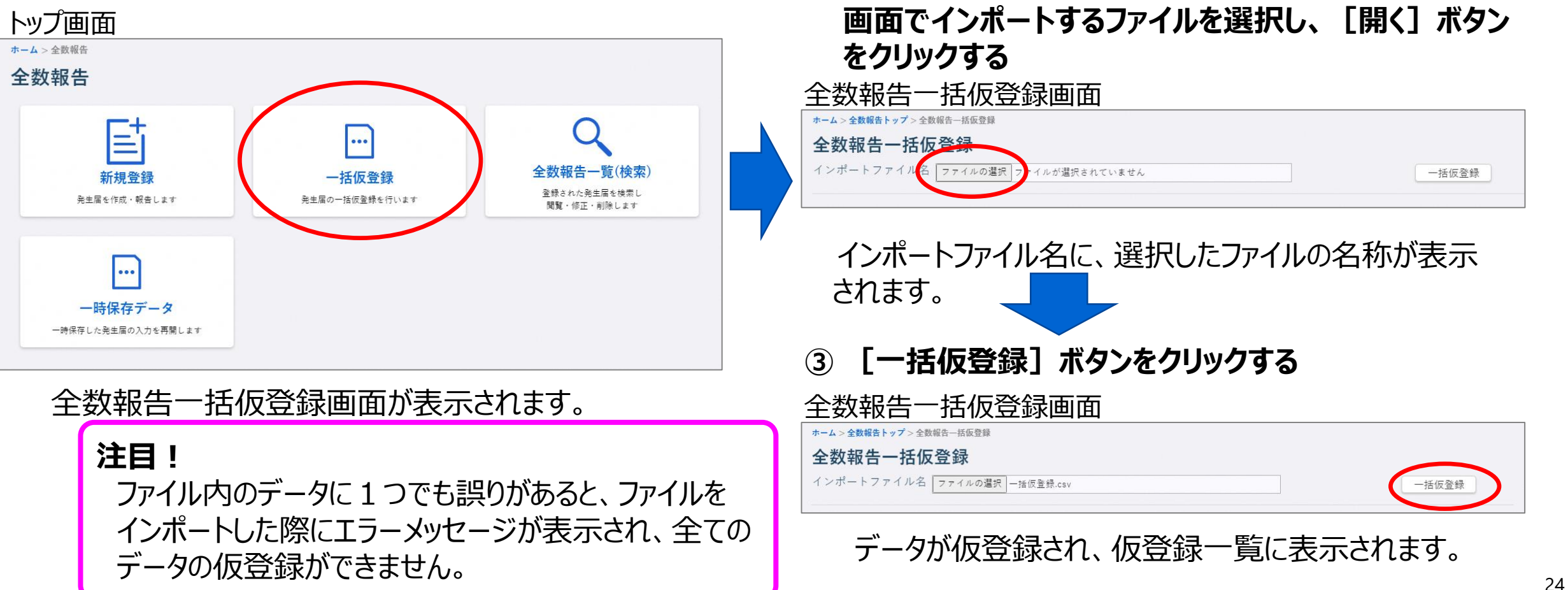

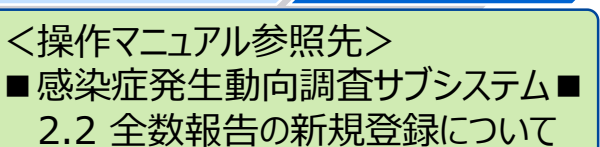

**② [ファイルの選択]ボタンをクリックし、ファイル選択する**

全数報告 》 新規登録 》検索/修正削除 / 一括仮登録

### **3.3 全数報告の一括仮登録(2/2)**

一括仮登録は、新しい全数報告を一括で仮登録する

仮登録データは当日の深夜25時に自動削除されます。

機能です。一括仮登録したデータは、登録者と同じ

登録したい場合は、削除される前に編集・登録して

医療機関内のユーザが編集可能です。

**注目!**

ください。

**⑤ 入力内容を確認して、[登録]ボタンをクリックする**

全数報告 》 新規登録 》検索/修正削除 》 一括仮登録

※一括仮登録で登録できる項目は、疾病共通の発生届 の一部のみとなります。表示された入力内容を確認し、 必要に応じて、追記、修正してください。

全数報告画面(新規登録)

- ム > 感染症発生動向 全数報告 > 新規登録 > 鳥インフルエンザ(H5N1)

鳥インフルエンザ (H5N1)

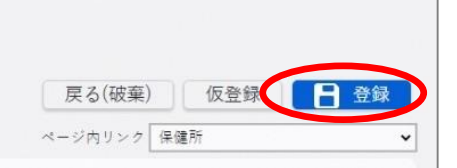

**④ 本登録する全数報告の疾病名をクリックする**

全数報告一括仮登録画面 · ーム > 全数報告トップ > 全数報告-- 括仮登録 全数報告一括仮登録 インポートファイル名 ファイルの選択 一括仮登録.csv 一括仮登録 ※仮登録データは一括仮登録日時から0日後の夜間に削除されま 最終更新日 2022/07/21 18:18 2022/07/21 18:18 ミインフルエンザ (H5N1 クロイツフェルト・ヤコブキ 2022/07/21 18:18 2022/07/21 18:18

データ選択した全数報告の全数報告画面(新規登録) が表示されます。

入力したデータが登録され、登録結果が表示されます。 [OK]ボタンをクリックして、登録を完了します。 登録が完了すると管轄保健所へメールで通知されます。

#### **注目!**

エラーがあった場合は、エラーメッセージが表示されます。 内容を修正し、再度登録を行います。

#### **3.4 定点報告(1/4)** 定点報告 新規登録 検索/修正・削除<操作マニュアル参照先> 定点報告は定点把握対象疾病を対象とし、医療機関(定点)が報告を行います。 ■感染症発生動向調査サブシステム■ 定点報告は、週報と月報があります。 そんじゃく トップ画面 3. 定点報告機能 ホーム > 定点報告 **週報/月報 定点種別** 定点報告 週報 インフルエンザ、小児科、眼科、 基幹定点(週報) E 定点報告(週報) 定点報告(月報) 月報 STD、基幹定点(月報) 週次報告が必要な感染者数の報告 月次報告が必要な感染者数の報告 を作成・関覧・修正・削除します を作成・開覧・修正・削除します **① 「感染症発生動向調査」の「報告業務」の** 2次リリースで、[定点報告  $|\mathbf{2}|$ **[定点報告]リンクをクリックする** (疑似症)]ボタンが表示 CSVインポート <u>ホーム画面 コンコンコンコンコンコンコンコンコンコンコンコンコンコンコンストームは、使用可能になります。</u> 週次または月次報告をインポートします 感染症サーベイランスシステム MM1 ● インターネットから接続中 (?) ヘルプガイド **注目!** ホーム ≪ ホーム **●新規登録** お知らせ 一覧 お知らせ検索 感染症発生動向調査 > 国側で年報又は週報のタイムスタンプ集計を実行している 報告業務 間は、定点報告(週報)の登録を行うことはできません。 **定点報告** 国側で年報又は月報のタイムスタンプ集計を実行している 異常事象検知サーベイランス 間は、定点報告(月報)の登録を行うことはできません。 トップ画面が表示されます。 タイムスタンプ集計終了後に再度操作を行ってください。 タイムスタンプ集計が実行される日程については、「お知らせ」 で通知されます。ホーム画面の「お知らせ」で確認してください。

#### **3.4 定点報告(2/4)** 定点報告 **大学のことを新規登録 おりょう** 検索/修正・削除 <操作マニュアル参照先> **【 新規登録 】** ■感染症発生動向調査サブシステム■ 3.2 新規登録について **① [定点報告(週報)]ボタン、又は ② 各項目を選択する [定点報告(月報)]ボタンをクリックする** 定点報告(週報)一覧画面 トップ画面 定点報告(週報)一覧 ホーム > 定占報告 検索条件  $\blacktriangle$ 定点報告 都道府県: 東京都 ▼ 保健所: 132700:世田谷保健所 定点種別: すべて 定点医療機関: すべて 調査期間: ----年第--週 口 検索 Q 状態:すべて ▼ □ 医療機関が最終更新者の報告のみ バ順: | 定点医療機関+定点種別 | ↓ | │ │ │ │ | 昇順 | │ │ │ | 降順| 定点報告(调報) 定点報告(月報) 週次報告が必要な感染者数の報告 月次報告が必要な感染者数の報告 参考  $\vert$   $\vert$ CSVインポートは、定点種別の単位で行うことができます。 一括登録を行う場合は、 CSVインポート あらかじめインポート用に定点種別毎のCSVファイルを作成 CSVインポートを行います。 週次または月次報告をインポートします しておいてください。 定点種別が基幹病院定点の場合は、週報と月報で 定点報告(週報)一覧画面、 又は定点報告 ファイルを分けてください。複数定点種別のデータが混在して (月報)一覧画面が表示されます。 いるファイルはインポートできません。 インポートファイルの編集方法は、操作マニュアル別添資料 の作成手順書を参照してください。

#### **3.4 定点報告(3/4)** 定点報告 **大学の 新規登録 おりょう** 検索/修正・削除 **④ 各項目を設定、[登録]ボタンをクリックする。** 定点報告入力画面 ホーム >定点報告トップ >定点報告入力(週報) >定点報告入力(インフルエンザ) **③ [新規登録]ボタンをクリックする** 定点報告入力(インフルエンザ) 定点報告(週報)一覧画面 定点入力対象 ホーム > 定点報告トップ > 定点報告(週報)一覧 定点報告(週報)一覧 調査期間 2022年28週 (2022/07/11~2022/07/17) 保健所 155700:長岡  $\overline{\phantom{a}}$ 検索条件 定点医療機関 150000038: こどもクリニック 小児科 定点種別: インフルエンザ定点 > 都道府県: 新潟県 v 保健所: 155700:長岡 > 定点医療機関: 150000038: こどもクリニック 小児科 → 調査期間: 2022年、第28週 ■ インフルエンザ 状態: すべて > □ 医療機関が最終更新者の報告のみ 検索 性別 (1) (1) 1歳 2 3 4 5 6 7 8 9  $10 \Omega$ 合計 27週合計 √ ○ 昇順 ○ 隆順 並び順:  $0$  0 与 新規登録  $\begin{array}{ccccccccccccc} 0 & & & 0 & & & 0 \end{array}$ 選択した定点種別の定点報告入力画面が表示されます。

入力したデータが登録されます。 **注目!** エラーがあった場合にはエラーメッセージが表示されます。 内容を修正し再度登録を行います。

戻る 合計計算 日 登録

25週合計

26週合計

 $\theta$ 

(全角128文字以内)

### **3.4 定点報告(4/4)**

### **【 修正・削除 】**

検索結果の「状態」が「報告済」となっている定点報告については、修正・削除 3.<sup>4</sup> 登録情報の修正・削除について できなくなります。データ修正を行って「状態」を未報告に戻してから削除を行います。

定点報告(週報)一覧画面 トーム > 定点報告トップ > 定点報告(週報)一覧 定点報告(週報)一覧 削除する場合 检索条件  $\blacktriangle$ 削除する定点報告を選択し、 都道府県: 新潟県 > 保健所: 155700:長岡 × 定点種別: インフルエンザ定点 > 定点医療機関: 150000038:太田こどもクリニック 小児科 → 調査期間: 2022年、第22週 [削除] ボタンをクリックして □ 医療機関が最終更新者の報告のみ 検索 状態: すべて ▼ 削除します。  $\alpha$ ▼ 0 昇順 0 降順 並び順: 与 新規登録 検索結果 1件 調査期間 週 定点医療機関 定点種別 状能 太田こどもクリニック小児科 インフルエンザ定点 報告済  $2022/05/30 \sim 2022/06/05$ 22 修正する場合 修正する定点報告の[定点種別]のリンクを

<操作マニュアル参照先> ■感染症発生動向調査サブシステム■

クリックして表示される定点報告入力画面で

修正し、[適用]ボタンをクリックして登録します。

## **3.5 動物の感染症の報告(1/5)**

動物の感染症報告では、厚生労働省が報告対象として指定している動物感染症 の発生届の入力を行います。

<操作マニュアル参照先> ■感染症発生動向調査サブシステム■ 4. 動物の感染症報告機能

動物の感染症 新規登録 検索/修正・削除

#### **① 「感染症発生動向調査」の「報告業務」の** トップ画面 **[動物の感染症]リンクをクリックする** ホーム >動物の感染症 動物の感染症 ホーム画面  $\bullet$   $\bullet$  DIM000001 感染症サーベイランスシステム VE1 ● インターネットから接続中  $(2)$  ヘルプガイド 目 ホーム ★ ホーム お知らせ 新規登録 動物の感染症一覧(検索) 一覧 お知らせ検索 感染症発生動向調査 発生届(動物)を作成・報告します 登録された発生届(動物)を検索し、閲覧・修正・削除します 報告業務 **ATAL NEWS** 動物の感染症 異常事象検知サーベイランス ... 一時保存データ 一時保存した発生届(動物)の入力を再開します トップ画面が表示されます。

**注目!** 一時保存したデータは、保存操作を行った利用者本人のみ検索、再開が可能です。 一時保存したデータは、当日の深夜25時に自動削除されます。登録したい場合は、 削除される前に編集・登録してください。

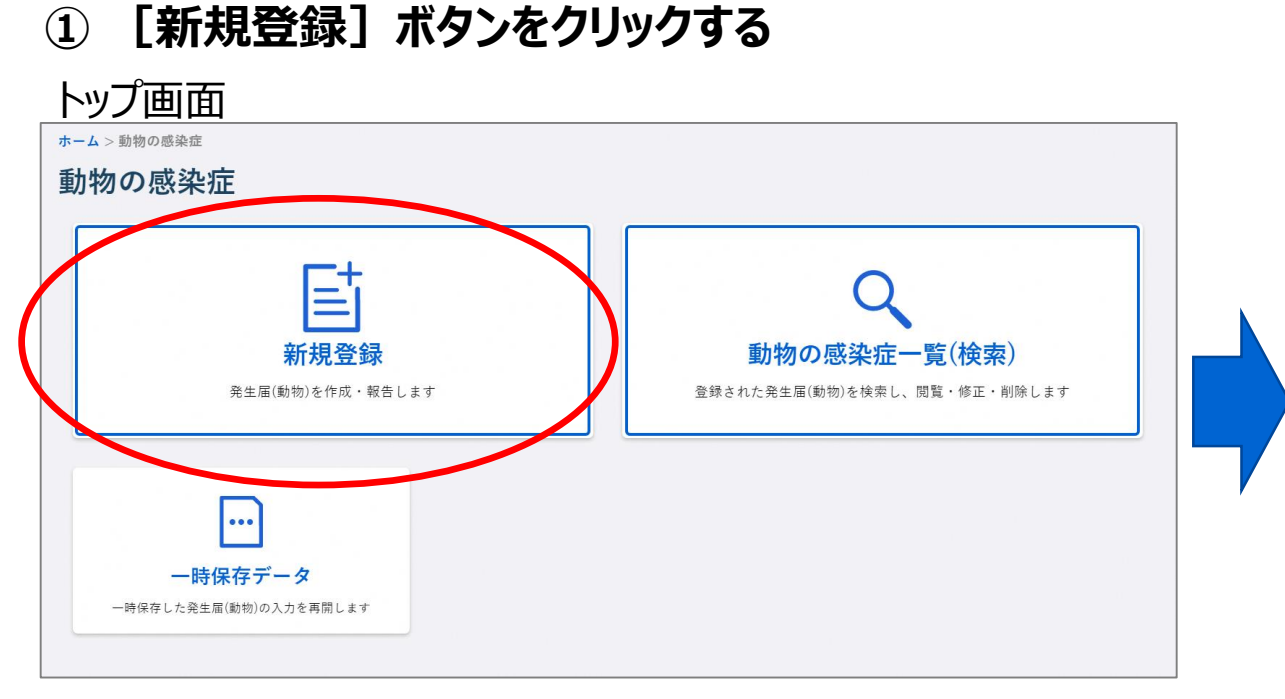

# 3.5 動物の感染症の報告(2/5) インファント 動物の感染症 おおおおおおおか 検索/修正・削除

**【 新規登録 】**

**② 「必須」と赤色で表示されている項目は必ず選択、又は 入力し、各項目を設定する。**

<操作マニュアル参照先>

■感染症発生動向調査サブシステム■ 4.2 動物の感染症新規登録について

#### 動物の感染症届出画面

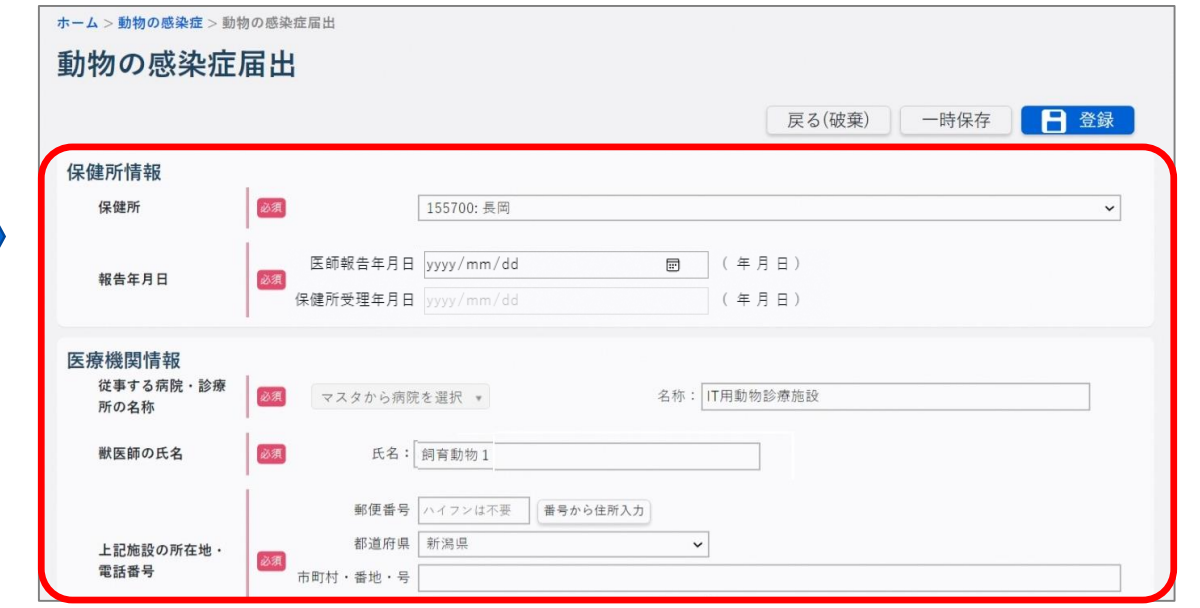

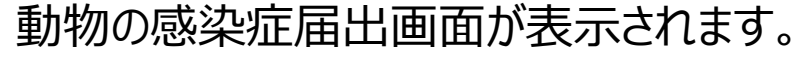

## **3.5 動物の感染症の報告(3/5)** 動物の感染症 新規登録 検索/修正・削除

### **③ 入力内容を確認し、[登録]ボタンをクリックする**

動物の感染症届出画面

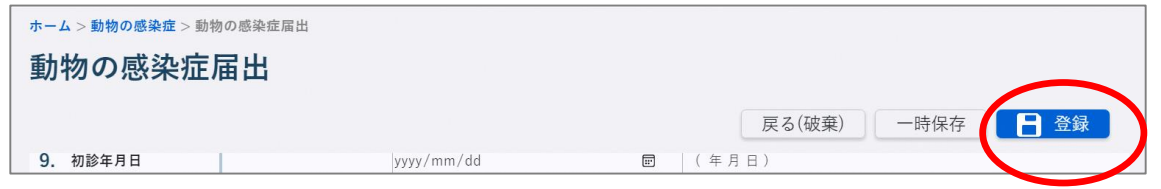

入力したデータ登録され、登録結果が表示されます。 [OK]ボタンをクリックして、登録を完了します。 登録が完了すると、管轄保健所へメールで通知されます。

**注目!**

エラーがあった場合は、エラーメッセージが表示されます。 内容を修正し、再度登録を行います。

参考 動物の感染症届出画面で、[一時保存]ボタン をクリックし、表示される確認画面で [OK]ボタンをクリックすると、登録せずに一時的 にデータが保存できます。 一時保存したデータは、保存操作を行ったユーザ のみ検索、再開が可能です。 一時保存したデータは、当日の深夜25時に自動 削除されます。登録したい場合は、削除される前 に編集・登録してください。 トップ画面の [一時保存データ] ボタンをクリック して表示される一時保存一覧で、 「疾病・動物」のリンクをクリックすると入力が再開 できます。

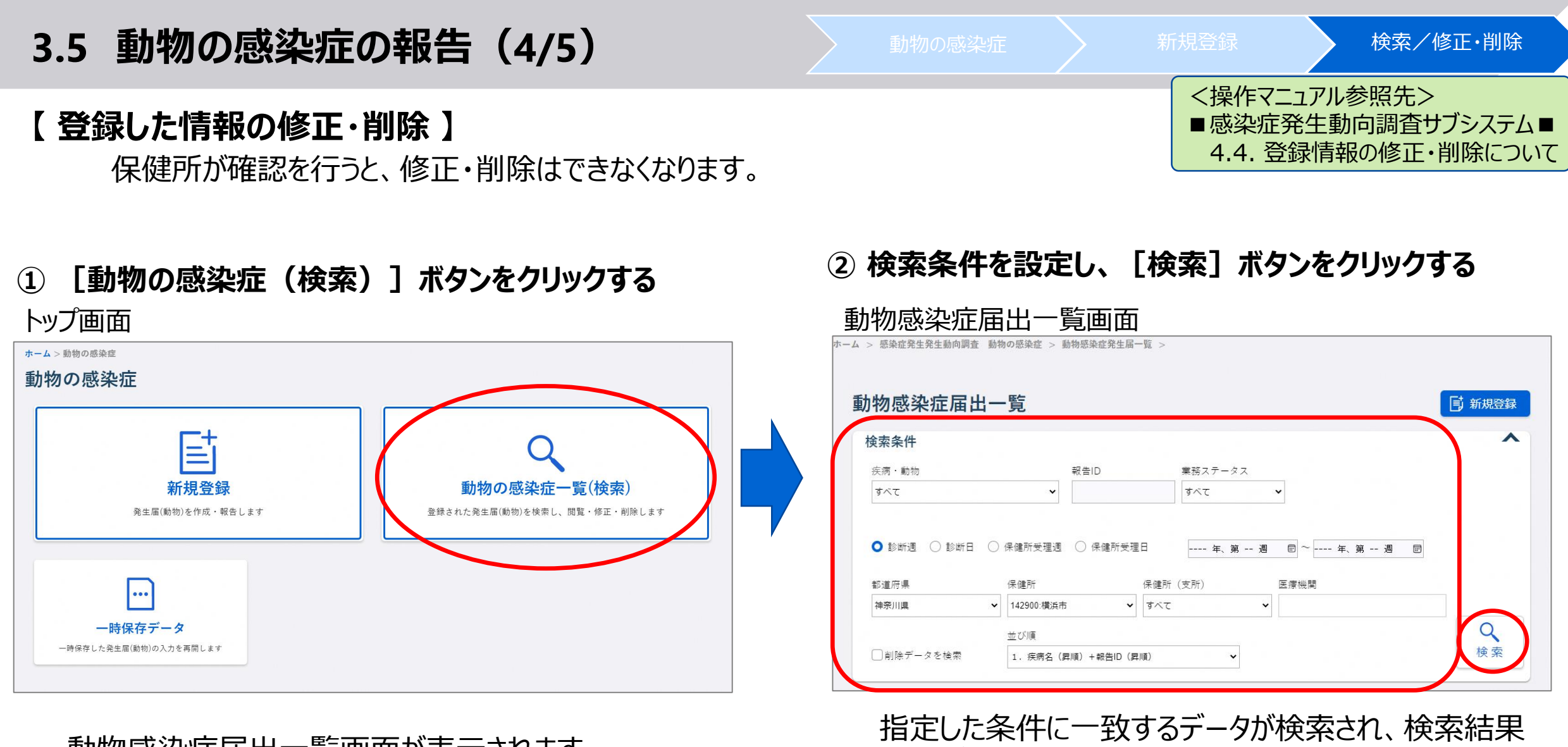

一覧が表示されます。

動物感染症届出一覧画面が表示されます。

## 3.5 動物の感染症の報告 (5/5) **(1) コントランス 動物の感染症 (5/5) (1) 新規登録 (5) 検索/修正・削除**

#### **③ [報告ID]のリンクをクリックする** 動物感染症届出一覧画面

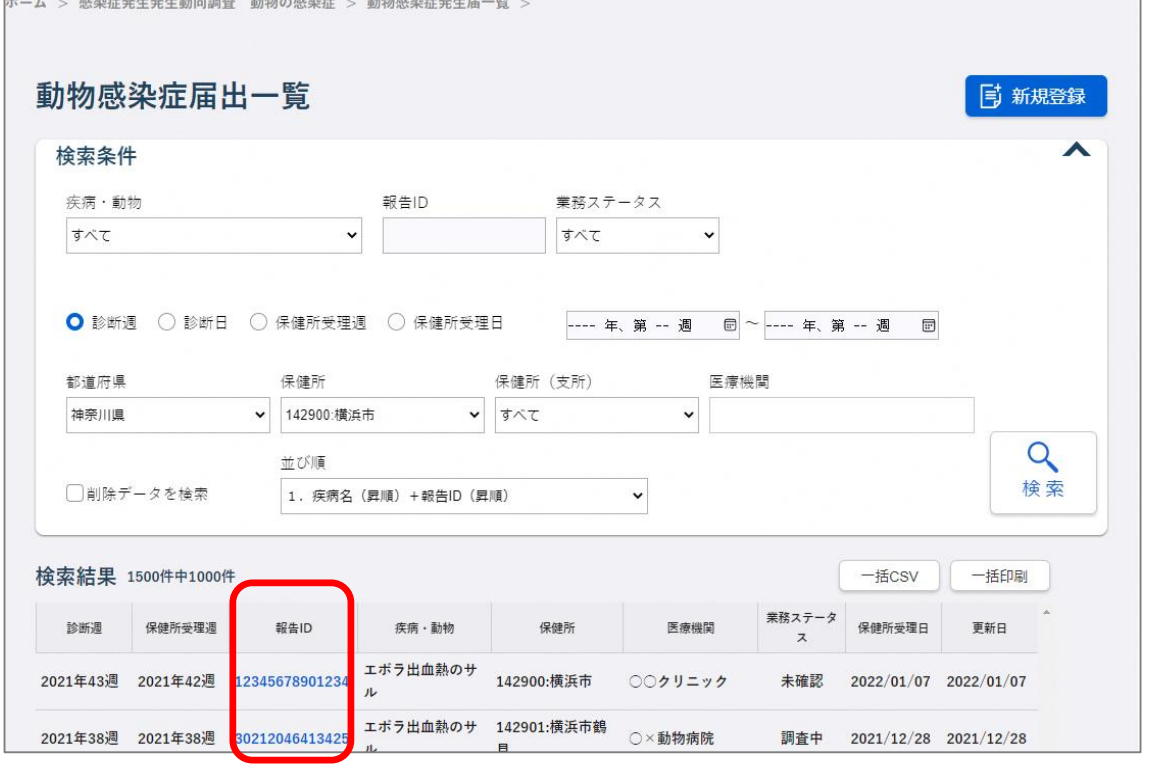

選択した報告IDの動物の感染症届出画面が表示されます。

### **④ 修正する場合は修正後[修正]ボタンをクリックし、 削除する場合は[削除]ボタンをクリックする**

#### 動物の感染症届出画面

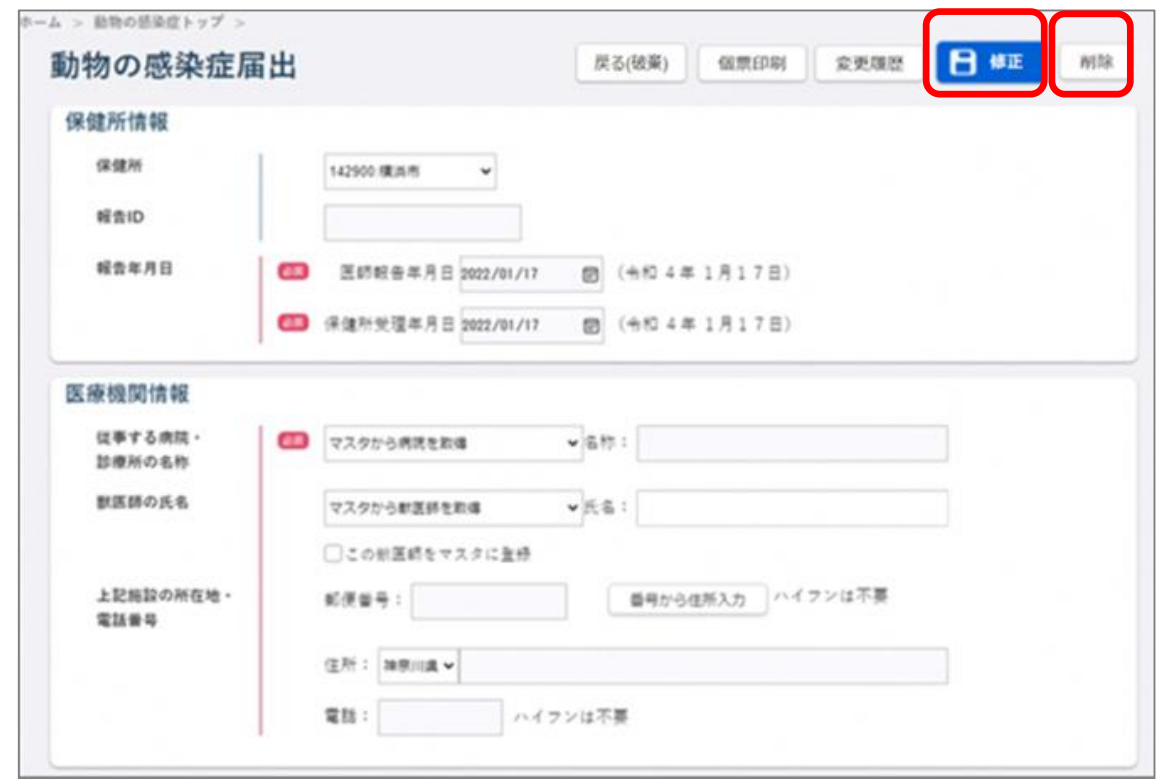

### **3.6 機能一覧**

#### **【 利用機能一覧:感染症発生動向調査サブシステム 】**

<操作マニュアル参照先> ■サブシステム共通編■ 1.3 利用可能な機能一覧

35

#### 【凡例】 ○:利用可能、△:閲覧のみ、 -:利用不可

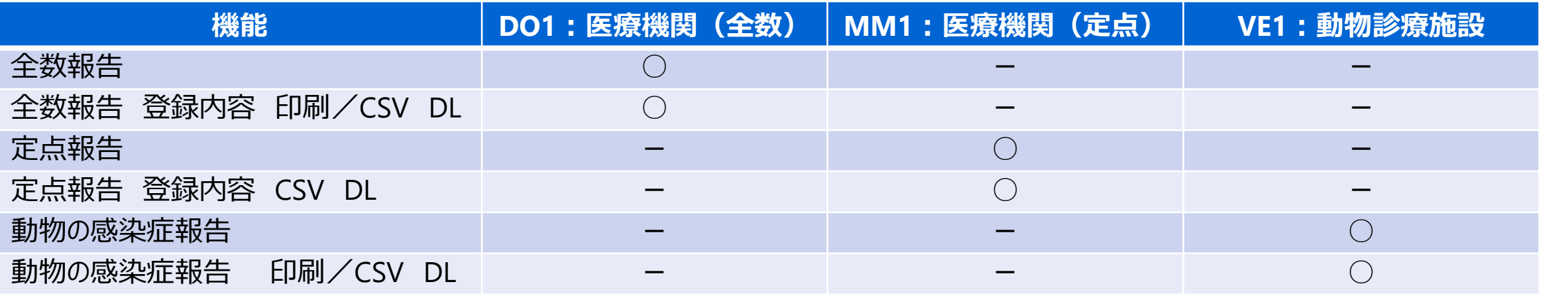

#### 参考

全数報告と動物の感染症報告の登録情報は、届出様式の形式でダウンロード・印刷が可能です。 一括印刷と個票印刷の2種類があります。

一括印刷は、複数の報告を1つのPDFファイルにまとめてダウンロードすることができます。

個票印刷は、1件の個票のPDFファイルをダウンロードすることができます。

個人情報を参照する権限がないユーザは、「氏名」、「住所」、「電話番号」、「生年月日」の内容が印刷されません。 削除データを指定した場合には、「氏名」、「住所」、「電話番号」、「生年月日」の内容が印刷されません。

定点報告には印刷機能はありません。ブラウザの印刷機能を利用してください。

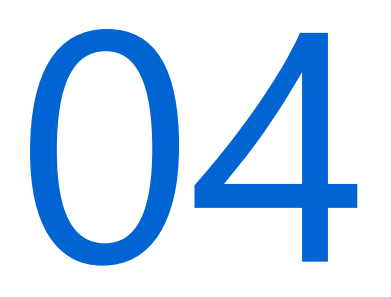

# 感染症発生動向調査サブシステム(ID管理)

- 4.1 概要
- 4.2 ID管理
- 4.3 検査記録
- 4.4 措置判定記録
- 4.5 健康観察
- 4.6 機能一覧

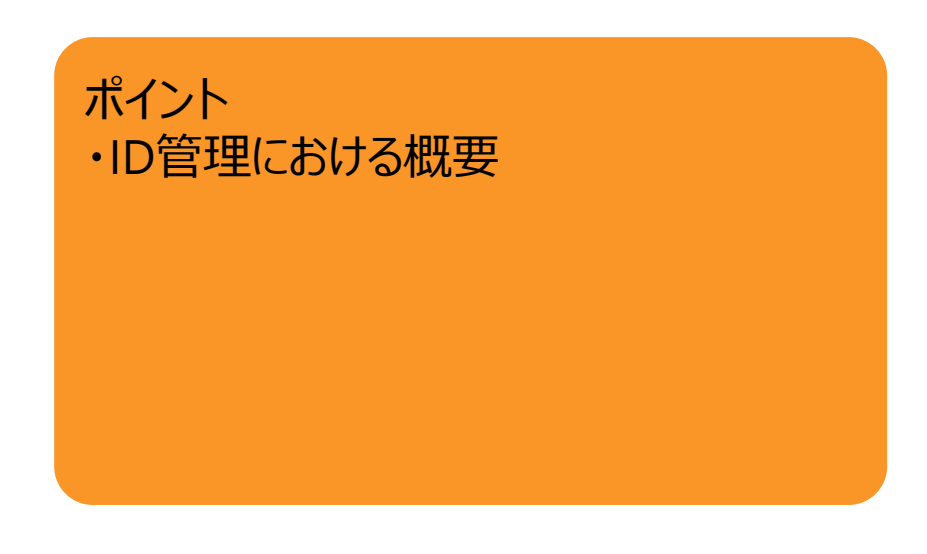

### **4.1 概要**

ID管理は、感染症の患者に関する情報管理機能です。 ID管理には、感染症の患者に関する情報管理を行う積極的疫学調査と、陽性者・ 疑い患者の健康観察情報の登録、及び更新業務を行う健康観察があります。

<操作マニュアル参照先> ■感染症発生動向調査サブシステム■ 5. ID管理

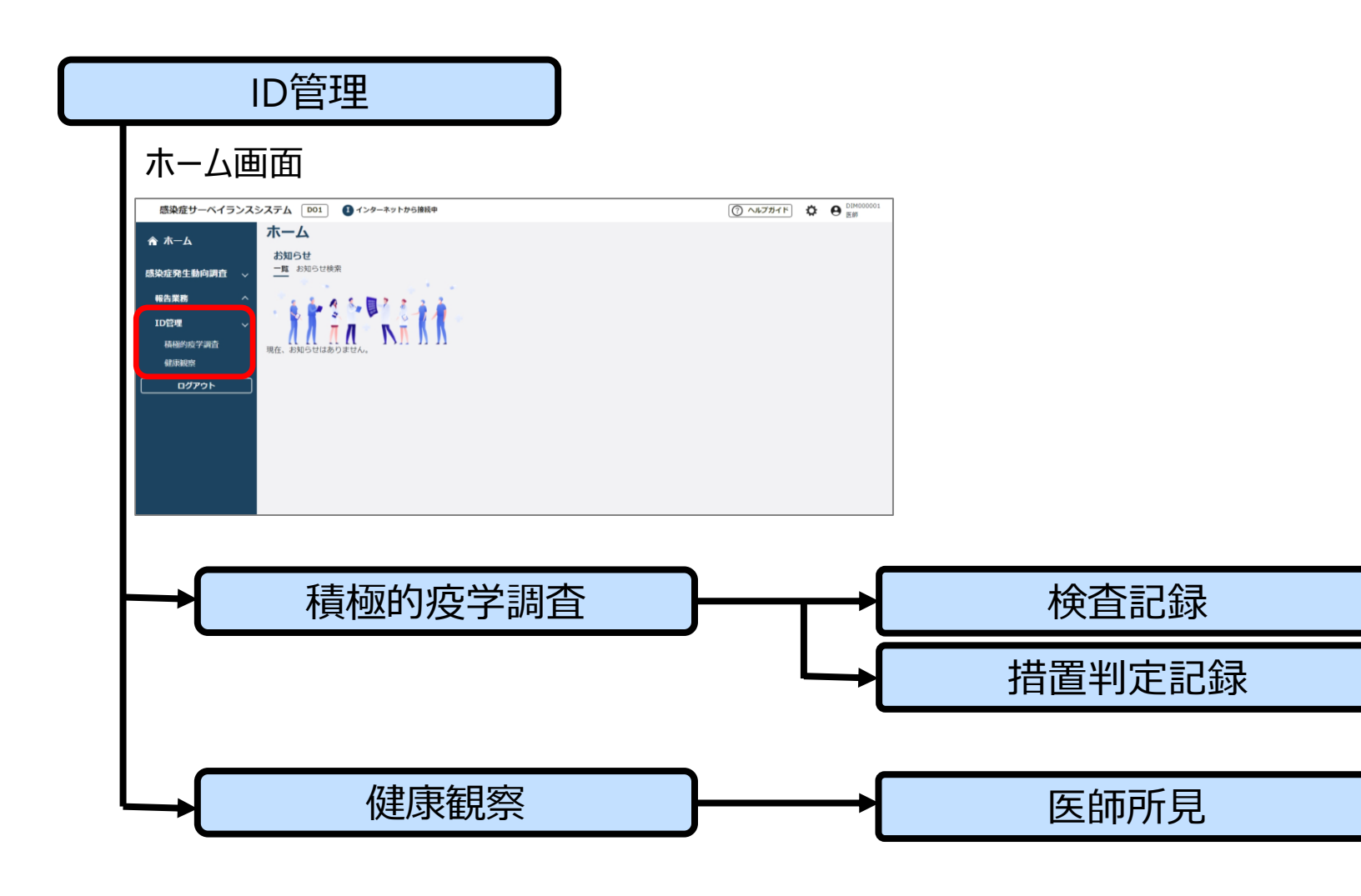

## ID管理 検査記録 措置判定 **4.2 ID管理(1/4)** 記録 健康観察

積極的疫学調査は、感染症の患者に関する情報管理機能です。 ID情報、検査記録、措置判定記録の登録ができます。

**【 新規登録 】**

**① 「ID管理」の[積極的疫学調査]リンクを クリックする**

ホーム画面 感染症サーベイランスシステム Do1 ■ インターネットから接続中 ホーム ★ ホーム お知らせ 一覧 お知らせ検索 感染症発生動向調査 報告業務 ID管理 積極的疫学調査 健康観察 ログアウト ID情報一覧画面が表示されます。

<操作マニュアル参照先> ■感染症発生動向調査サブシステム■ 5..1 新規登録について 一括登録用のテンプレート ファイルをダウンロードします。**② [新規登録] ボタンを** Excelファイルに **クリックする** 保存したID情報を ID情報一覧画面 一括登録します。 ホーム > ID情報一覧画面 ID情報一覧画面 ,,,,,,,, 一括登録 三 新規登録 検索条件 疾病名 感染区分 登録日 v yyyy/mm/dd  $\Box \sim$  yyyy/mm/dd すべて ↓ すべて  $\boxplus$ 管理ID 氏名 フリガナ 重症度 居所 現在のステータス すべて v すべて v すべて  $\checkmark$ 検索 並び順  $\alpha$ ▼ □ 自分が登録した情報のみ 管理ID(昇順) CSV出力

### **4.2 ID管理(2/4)** ID管理 National According to the Control of The Control of The Control of The Expediance of The Expediance of The Expediance of The Expediance of The Expediance of The Expediance of The Expediance of The E

### **③ 「必須」と赤色で表示されている項目は必ず選択、又は 入力し、各項目を設定する。**

#### ID情報画面

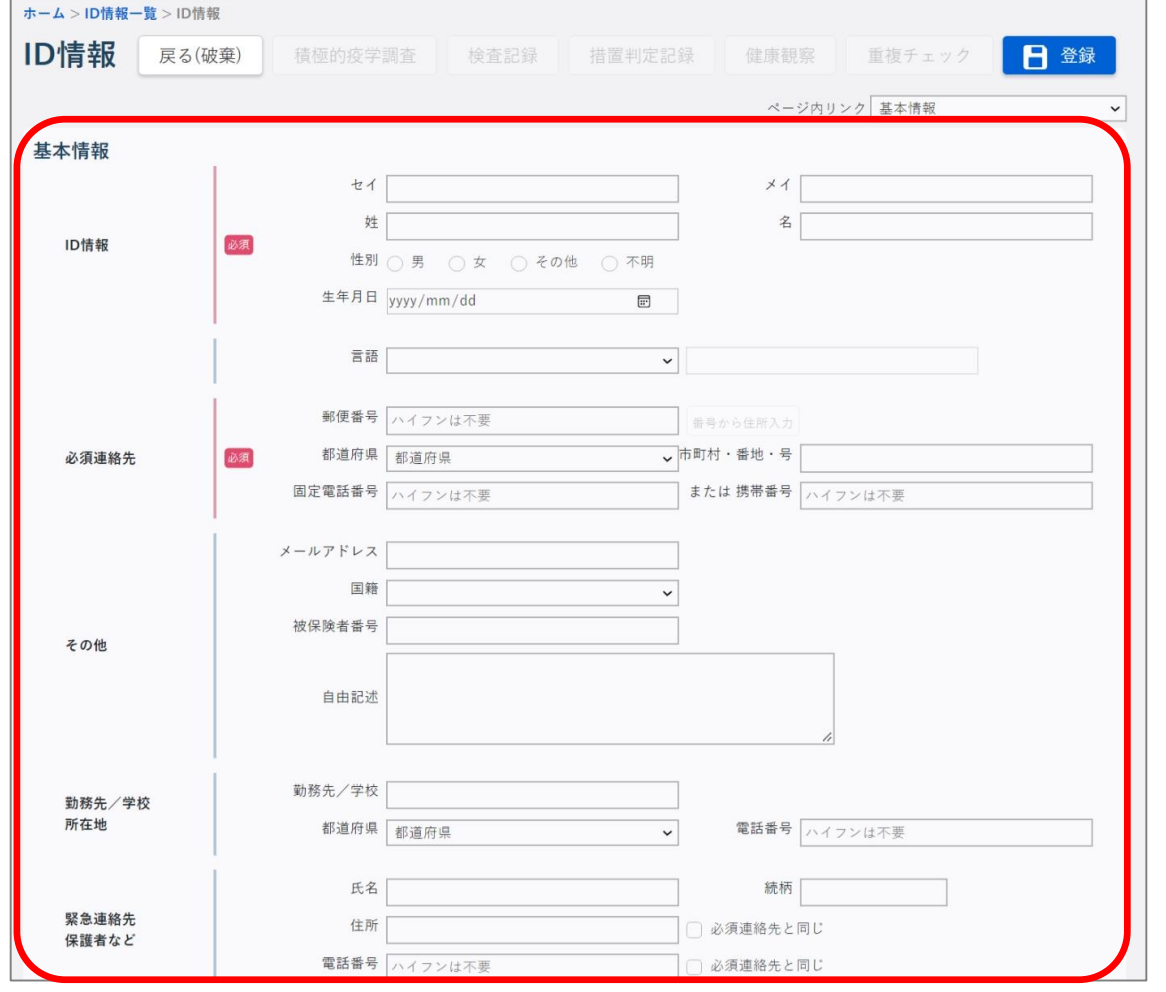

#### **④ 設定後[登録]ボタンをクリックする。**

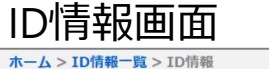

#### **ID情報** 戻る(破棄) 日登録 積極的疫学調査 検査記録 措置判定記録 重複チェッ 健康観察 ページ内リンク 基本情報

登録が完了すると確認メッセージが表示されます。

### **注目!**

エラーがあった場合はエラーメッセージが表示されます。

### **【 登録した情報の修正・削除 】**

#### **① ID情報一覧画面で検索条件を設定し[検索]ボタンを クリックする**

#### ID情報一覧画面

ホーム >TD情報一覧画面

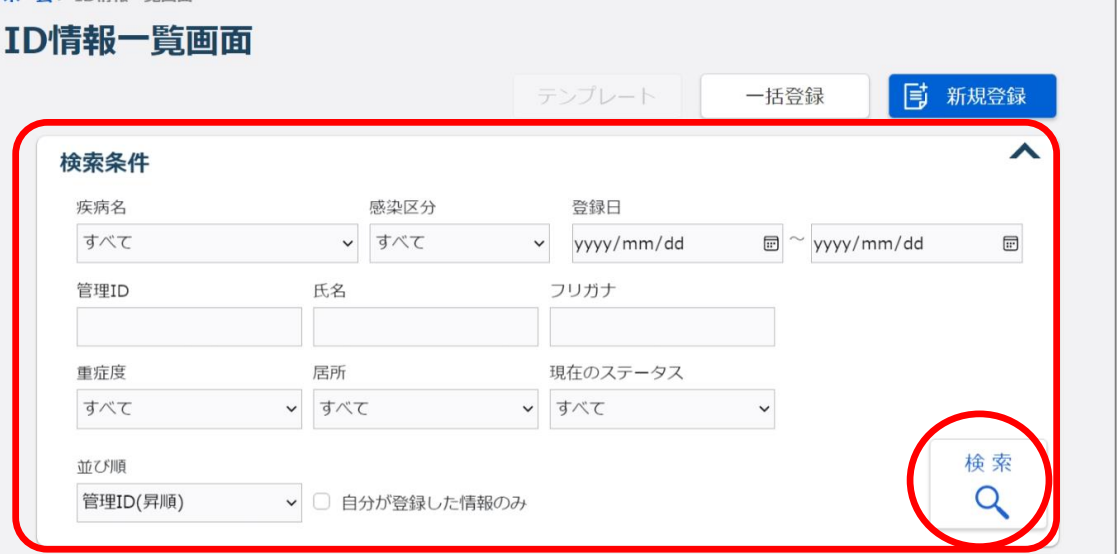

指定した条件に一致するデータが、検索結果一覧として 表示されます。

「管理ID」リンクをクリックすると、 ID情報の個票を参照するため の画面が表示されます。

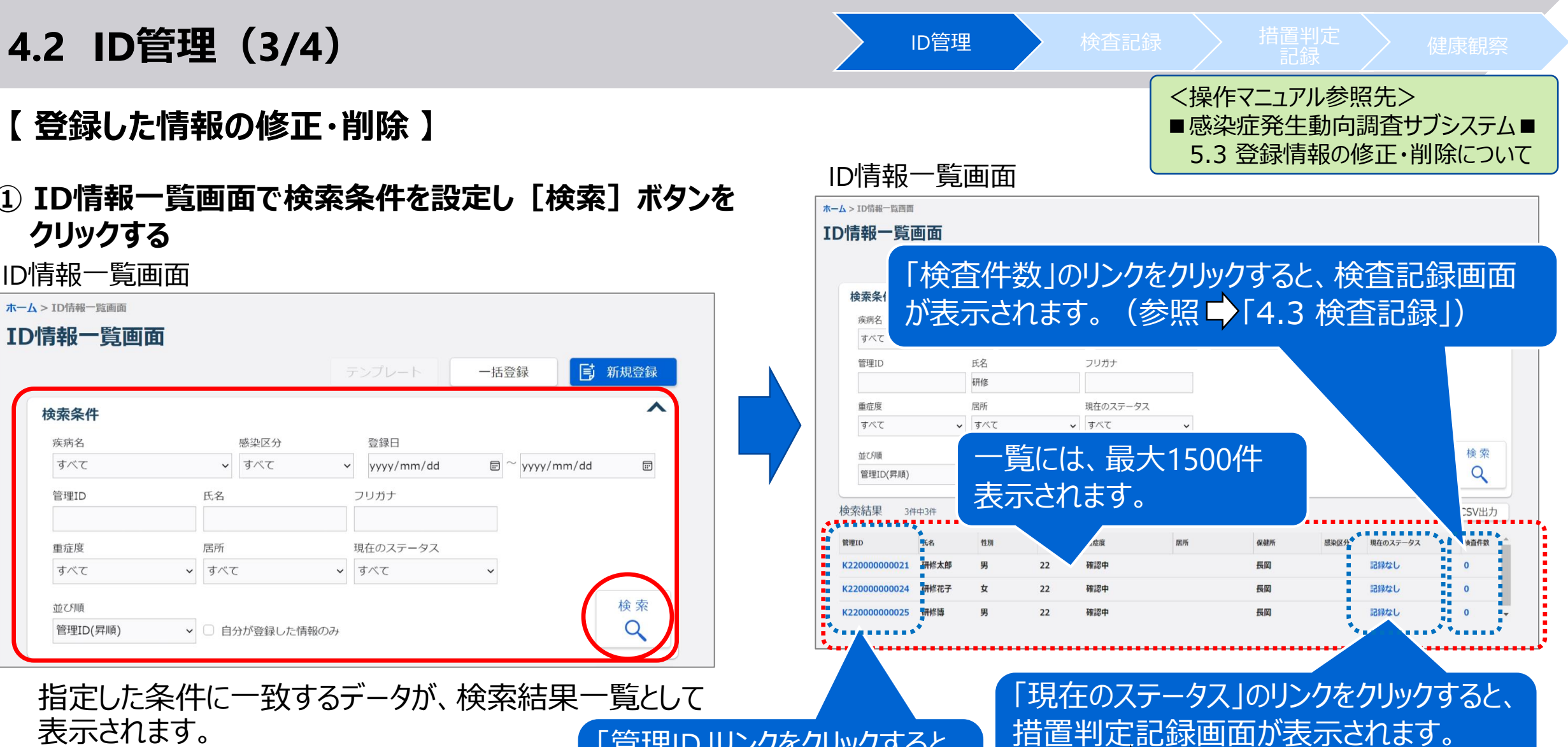

(参照 「4.4 措置判定記録」)

### **4.2 ID管理(4/4)** ID管理 National According to the Control of The Control of The Control of The Experiment of The Experiment of The Experiment of The Experiment of The Experiment of The Experiment of The Experiment of The Exp

**② 「管理ID」のリンクをクリックする**

#### ID情報一覧画面

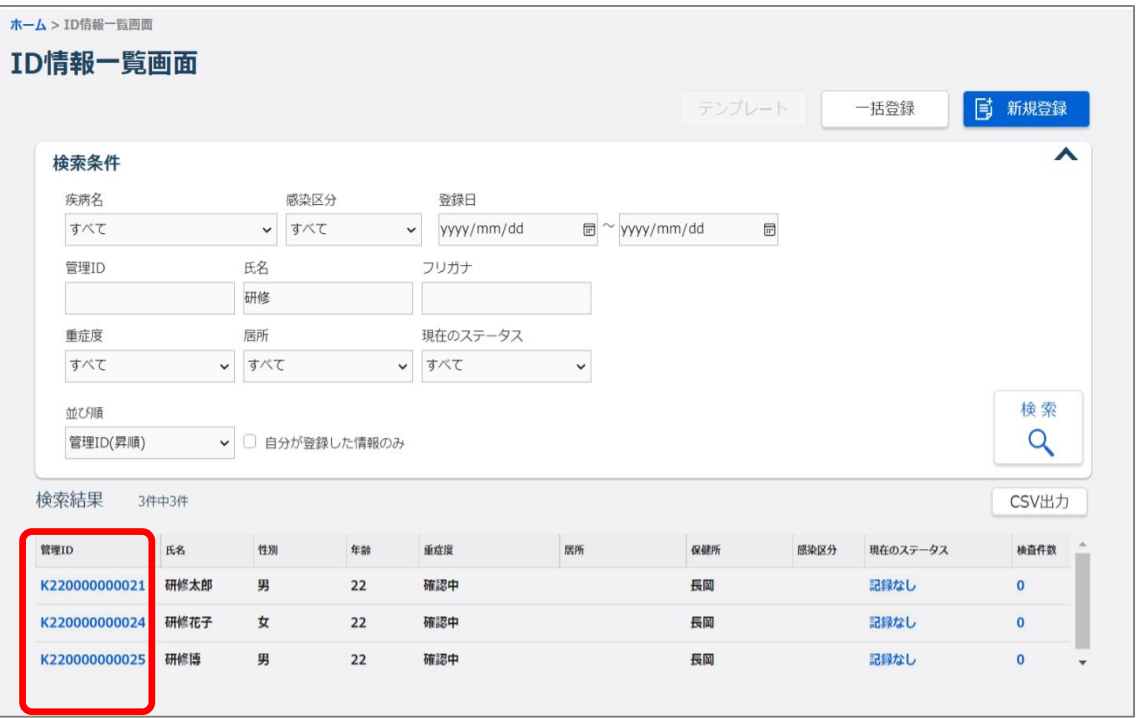

選択した管理IDのID情報画面が表示されます。

#### **③ 修正する場合は修正後[更新]ボタンをクリックし、 削除する場合は[削除]ボタンをクリックする**

#### ID情報画面

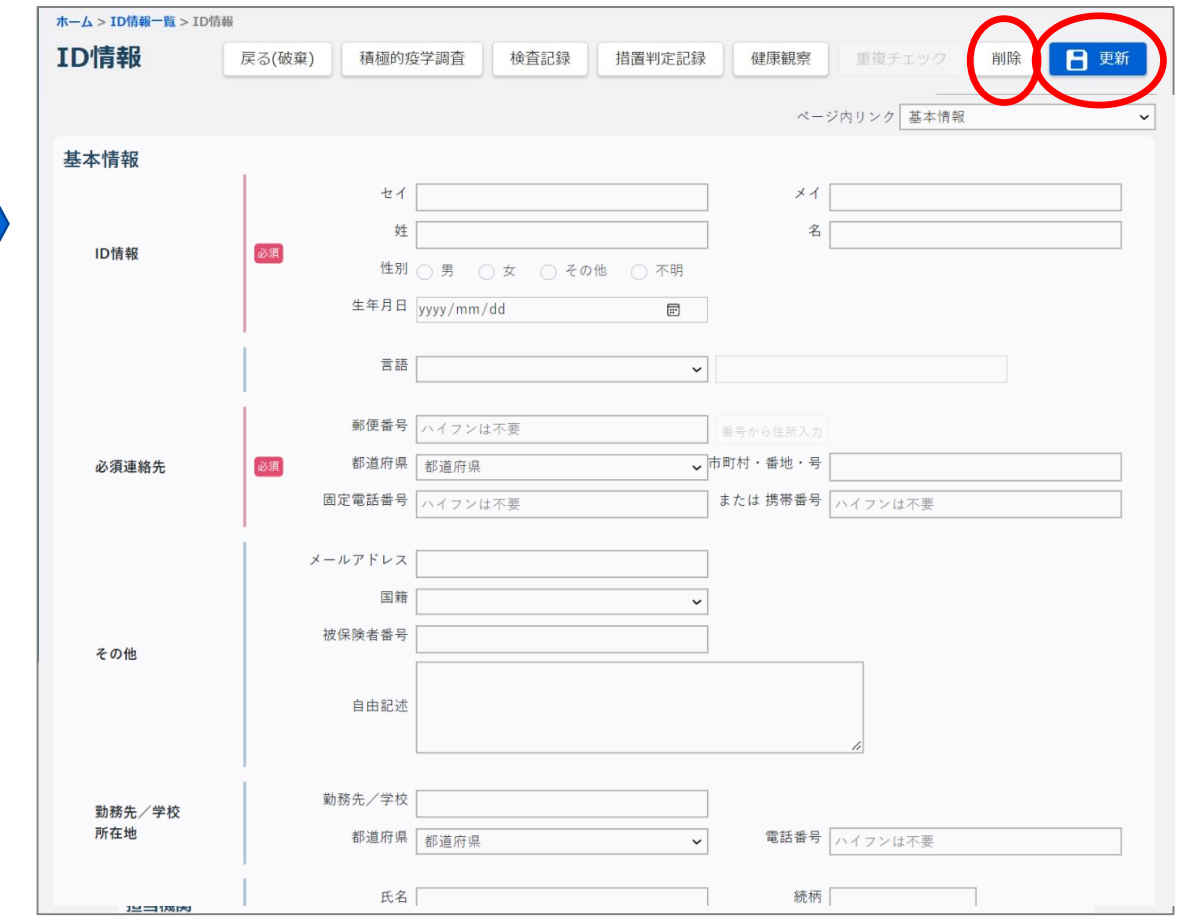

## **4.3 検査記録(1/2)**

陽性者・疑い患者に対する検査記録情報の登録と、その検査結果の記録業務 を行います。

### **【 新規登録 】**

### **① 「検査件数」のリンクをクリックする**

#### ID情報一覧画面

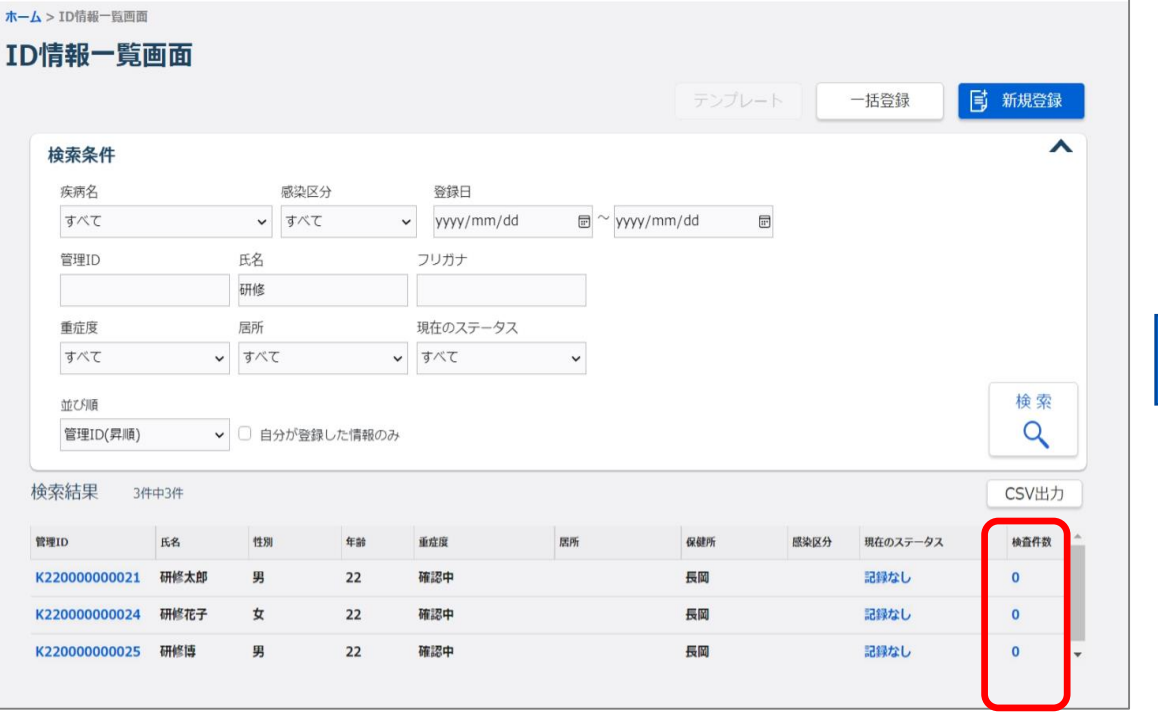

### **② [追加]ボタンをクリックする**

#### 検査記録画面

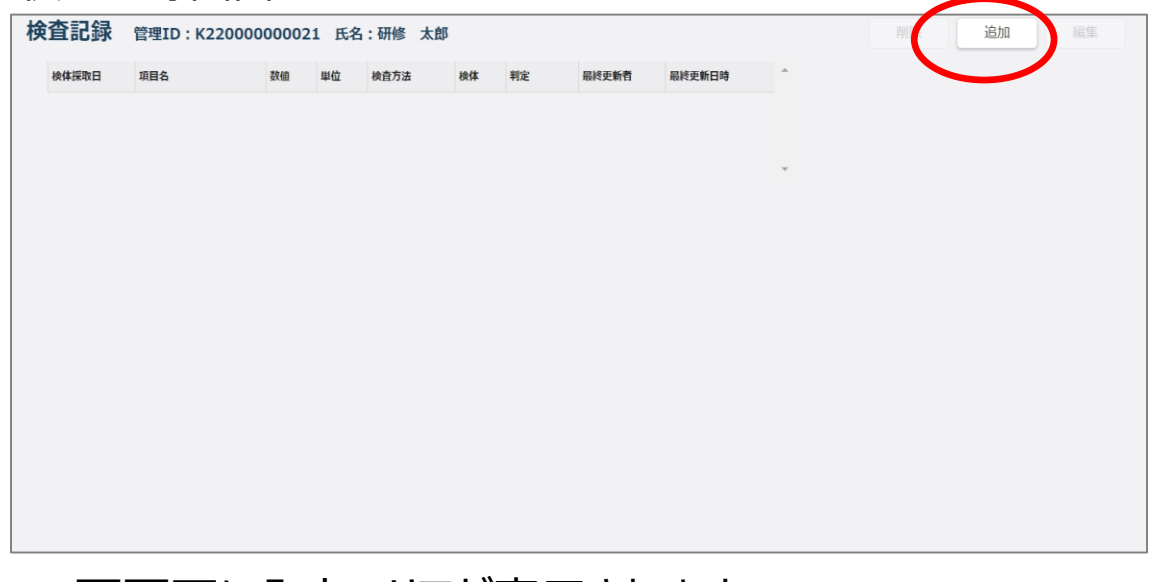

ID管理 > 検査記録 着置判定

<操作マニュアル参照先>

5.1 新規登録について

■感染症発生動向調査サブシステム■

5.3.登録情報の修正・削除について

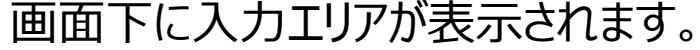

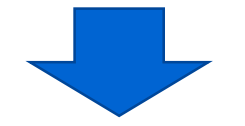

### **4.3 検査記録(2/2)**

### **③ 各項目を設定し、[適用]ボタンをクリックする**

#### 検査記録画面

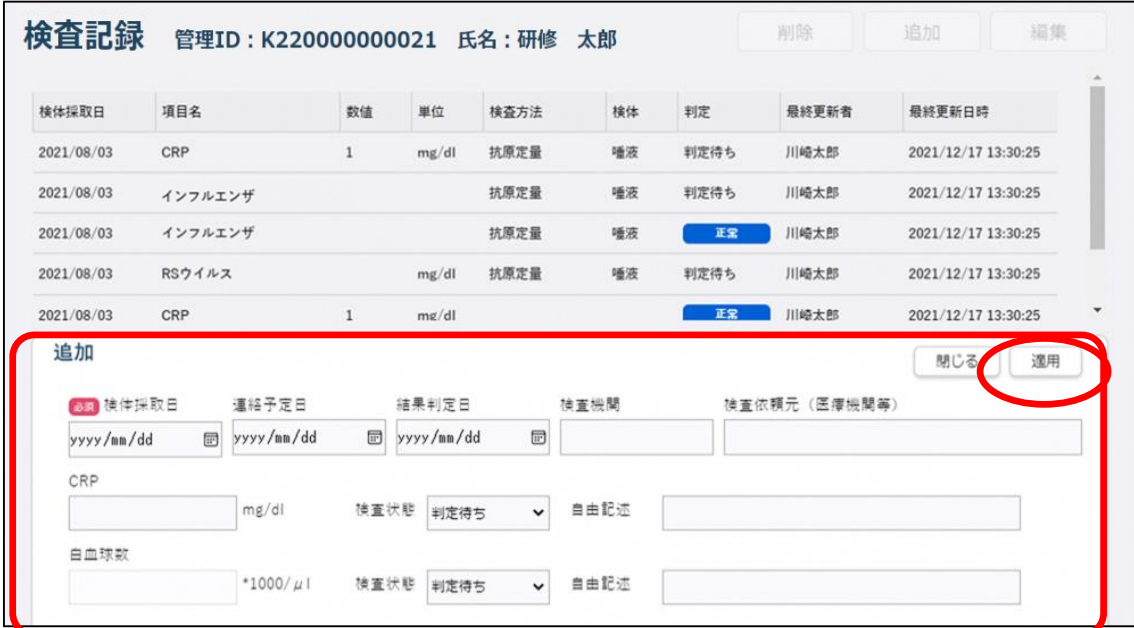

入力したデータが登録されます。

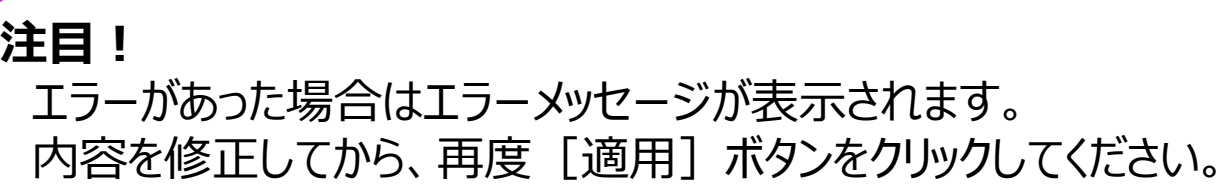

### **【 登録した情報の修正・削除 】**

**① 修正する検査記録の行をクリックし、[編集]ボタン をクリックして、修正後、[適用]ボタンをクリック、 削除する場合は[削除]ボタンをクリックする**

ID管理 <mark>) 検査記録 着置判定 )</mark> 健康観察

#### 検査記録画面

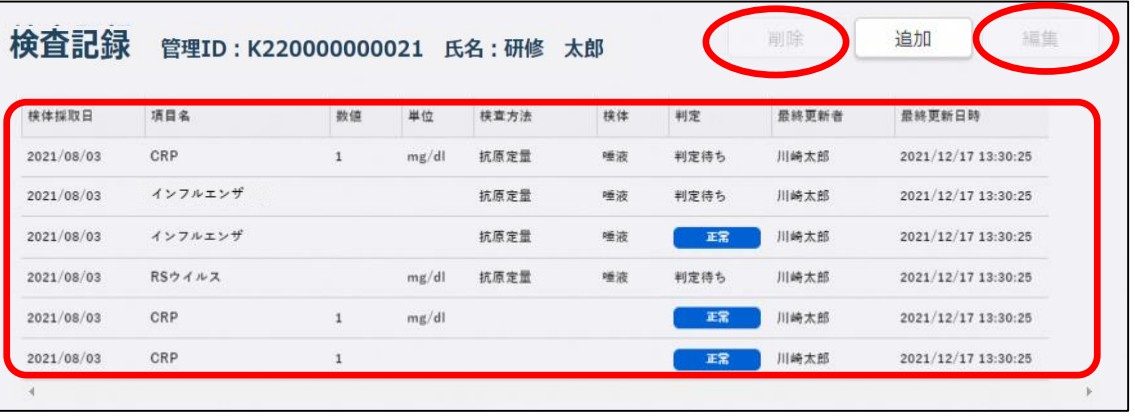

[編集]ボタンをクリックすると、検査記録の内容が表示 され、修正できます。修正後、[適用]ボタンをクリック して登録します。

[削除]ボタンをクリックして表示された確認画面で、 [削除]ボタンをクリックすると、検査記録が削除されます。

## **4.4 措置判定記録(1/2)**

陽性者・疑い患者の措置判定記録の登録業務を行います。 検査状況や重症度、居所の変化を記録します。

### **【 新規登録 】**

### **① 「現在のステータス」のリンクをクリックする**

ID情報一覧画面

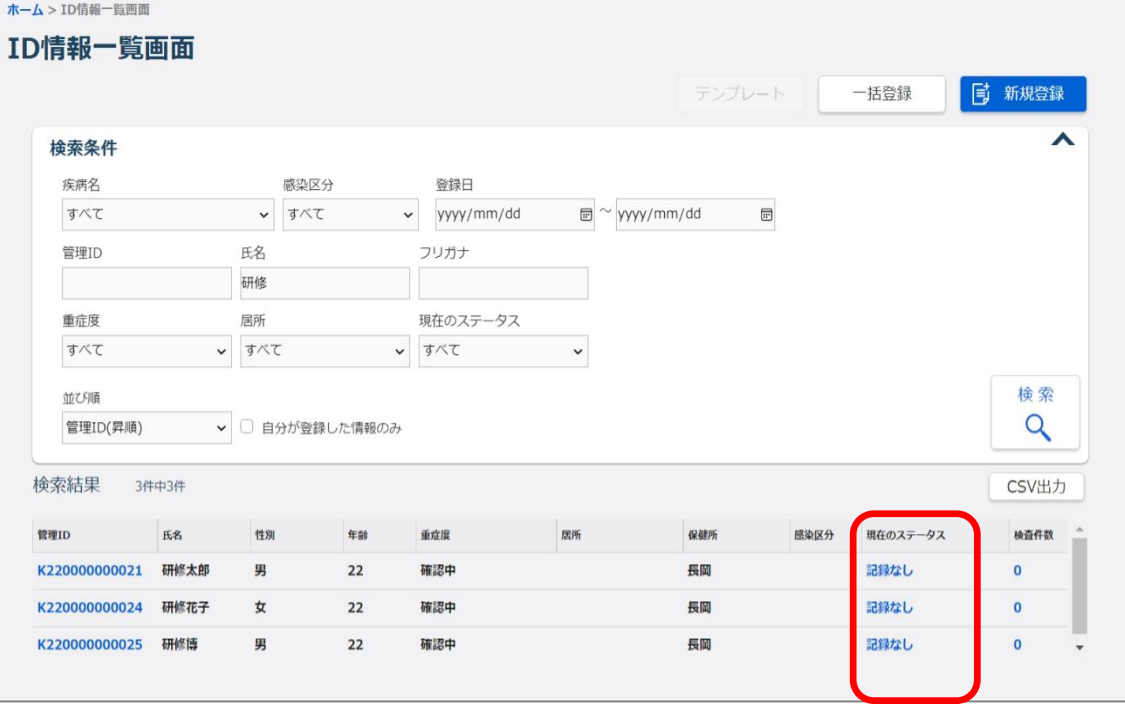

- ID管理 》 検査記録 → 措置判定 <操作マニュアル参照先> ■感染症発生動向調査サブシステム■ 5.1 新規登録について 5.3.登録情報の修正・削除について
- **② 「必須」と赤色で表示されている項目は必ず選択、又は 入力し、各項目を設定する。**

拼置判定的过去式

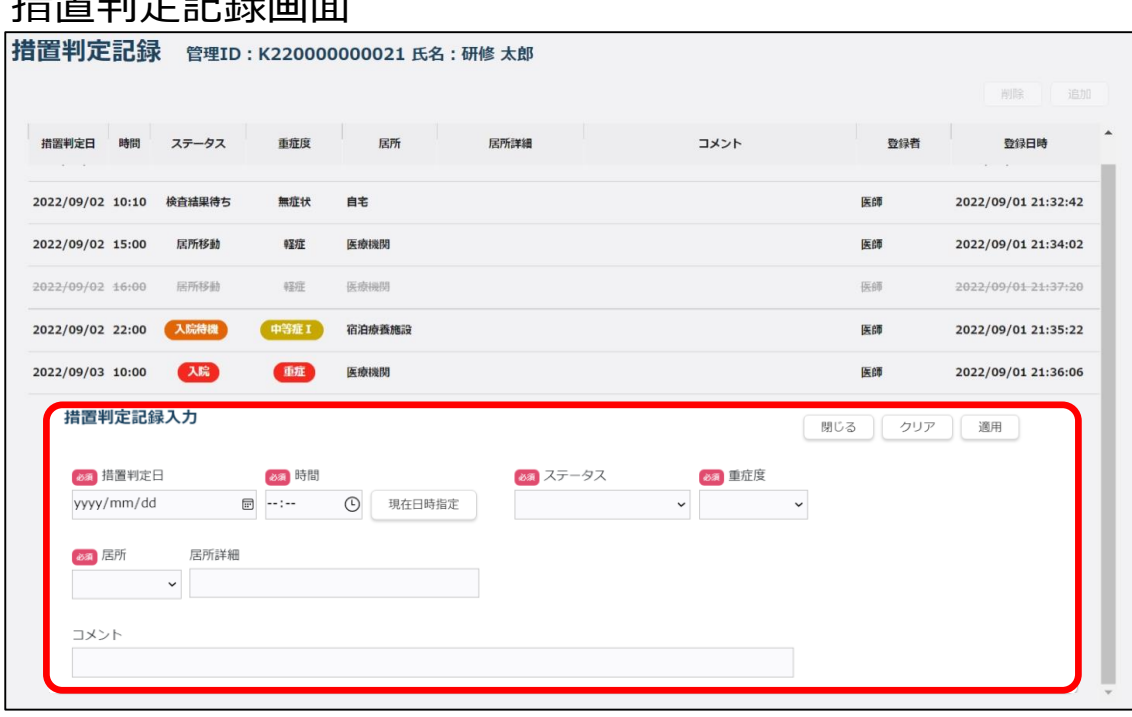

## **4.4 措置判定記録(2/2)**

![](_page_44_Picture_1.jpeg)

#### 措置判定記録画面

![](_page_44_Picture_80.jpeg)

入力したデータが登録されます。

![](_page_44_Picture_5.jpeg)

**【 登録した情報の削除 】**

#### **① 削除する措置判定記録の行をクリックし、 [削除]ボタンをクリックする**

#### 措置判定記録画面

![](_page_44_Picture_81.jpeg)

ID管理 検査記録 <mark>措置判定</mark> 健康観察

|唯認画面の衣示され、 [削|は] ハタノをクリックすると、 措置判定記録が削除されます。

## **4.5 健康観察(1/5)**

陽性者・疑い患者の健康観察情報の登録、及び更新業務を 行います。

<操作マニュアル参照先> ■感染症発生動向調査サブシステム■ **カビナロマシムヨノーヘル・テ** 

記録 健康観察

### **【 新規登録 】**

### **① 「ID管理」の[健康観察]リンクをクリックする**

![](_page_45_Picture_5.jpeg)

健康観察一覧画面が表示されます。

![](_page_45_Picture_117.jpeg)

### **4.5 健康観察(2/5)**

![](_page_46_Picture_1.jpeg)

### **③ 「健康観察ID」のリンクをクリックする**

![](_page_46_Picture_87.jpeg)

医師所見一覧が表示できます。

### **④ 基本設定の項目を設定し、[適用]ボタンを クリックする**

#### 健康状態詳細画面

記録 健康観察

所規登録

### **4.5 健康観察(3/5)**

**⑤ 基本設定の項目を設定し、 [新規登録]ボタンを クリックする**

#### 健康状態詳細画面

![](_page_47_Picture_55.jpeg)

健康観察画面が表示されます。

# **⑥ 各項目を設定し、 [登録]ボタンをクリックする**

#### 健康観察画面

![](_page_47_Picture_56.jpeg)

入力したデータが登録されます。

記録 健康観察

### **4.5 健康観察(4/5)**

**⑦ 健康状態詳細画面で、 [健康観察初回通知]ボタン をクリックする**

#### 健康状態詳細画面

![](_page_48_Picture_3.jpeg)

#### 健康観察IDと健康観察URLを本人宛に通知する メールが送信されます。

記録 健康観察

### **4.5 健康観察(5/5)**

#### **【 医師所見の新規登録 】**

健康観察一覧画面 **① 健康観察一覧画面で、 「医師所見」のリンクをクリックする**

![](_page_49_Picture_155.jpeg)

#### 医師所見画面が表示されます。

**注目!** 医師所見は、修正や削除ができません。 内容をよく確認して、登録してください。

![](_page_49_Picture_6.jpeg)

入力したデータが登録されます。 エラーがあった場合はエラーメッセージが表示されます。

### **4.6 機能一覧**

### **【 利用機能一覧:感染症発生動向調査サブシステム 】**

![](_page_50_Picture_2.jpeg)

#### 【凡例】 ○:利用可能、-:利用不可

![](_page_50_Picture_125.jpeg)

![](_page_51_Picture_0.jpeg)

# 異常事象検知サーベイランスサブシステム

- 5.1 システム概要
- 5.2 変更点概要
- 5.3 機能一覧
- 5.4 情報の登録(報告)

ポイント ・異常事象検知サーベイランス サブシステムにおける概要

### **5.1 システム概要**

異常事象検知サーベイランスサブシステムは、国又は都道府県等が定義した サーベイランス(任意の実施期間、報告主体、報告内容等)の情報を報告 する機能です。

<操作マニュアル参照先> ■異常事象検知サーベイランスサブシステム■

疑似症定点医療機関が行っている「疑似症サーベイランス」に加え、基幹定点医療機関が行っている 「入院サーベイランス」の登録ができるほか、その他医療機関からも、国又は都道府県等が定義した入力項目に合せて、 サーベイランスの報告、集計結果の参照が可能です。

#### サーベイランス定義

サーベイランスの目的や感染症の流行状況に応じて柔軟な 集計を行うために、国が新たに実施するサーベイランスを 登録します。

#### サーベイランス情報 登録・照会

県・政令指定都市が報告機関として登録した医療機関、 保健所等がサーベイランス情報を登録します。

#### 還元情報閲覧

県・政令指定都市や国によるサーベイランス情報の集計 結果を、閲覧します。

![](_page_52_Picture_10.jpeg)

![](_page_53_Picture_89.jpeg)

#### **① [異常事象検知サーベイランス]をクリックする**

ホーム画面 感染症サーベイランスシステム 「MM1 ●インターネットから接続中 ホーム ★ ホーム お知らせ 一覧 お知らせ検索 感染症発生動向調査 Far N 報告業務 定点報告 異常事象検知サーベイランス 現在、お知らせはありません ログアウト

メインメニュー画面が表示されます。

![](_page_53_Picture_90.jpeg)

### **注目!**

新システムの運用開始時点では入院サーベイランスと 疑似症サーベイランスに関する情報を入力、集計等する ことが可能となる予定です。

#### **注目!**

### **・利用者IDについて**

感染症サーベイランスシステムの利用者アカウントを保有していない場合は、管轄の保健所や県・政令指定都市に利用 申請が必要です。

### **・ログイン操作について**

二要素認証による感染症サーベイランスシステムログイン後、異常事象検知サーベイランスサブシステムの起動時に自動で 認証されるため、ログイン操作が不要になります。

### **・医療機関(定点)(MM1)による入院サーベイランスの報告**

疑似症定点医療機関が行っている「疑似症サーベイランス」に加え、基幹定点医療機関が行っている「入院サーベイランス」 の登録を行うことができるようになります。

### **【 利用機能一覧:異常事象検知サーベイランスサブシステム (入院/疑似症サーベイランス) 】**

<操作マニュアル参照先> ■サブシステム共通編■ 1.3 利用可能な機能一覧

【凡例】 ○:利用可能、-:利用不可

![](_page_55_Picture_190.jpeg)

**【 利用機能一覧:異常事象検知サーベイランスサブシステム(新規サーベイランス) 】**

![](_page_55_Picture_191.jpeg)

#### **注目!**

報告組織として所属する医療機関が設定されているサーベイランスについて、登録、照会、集計結果参照が行えます。

![](_page_56_Picture_77.jpeg)

登録状況確認画面が表示されます。

![](_page_57_Picture_68.jpeg)

# <mark>ランス情報 登録・照会-登録(入院)</mark><br>クする

![](_page_57_Picture_69.jpeg)

登録状況確認(詳細)画面が表示されます。

![](_page_57_Picture_5.jpeg)

### **5.4 情報の登録(報告)(3/8)**

### **③ [新規登録]ボタンをクリックする**

登録状況確認(詳細)画面

![](_page_58_Picture_91.jpeg)

**④ 報告情報を設定し、 [登録]ボタンをクリックする** 入院サーベイランス情報登録画面 ログイン → 全録 → 全録<br>
→ イン → イン → インス院/疑似症) → インスター 照会

![](_page_58_Picture_92.jpeg)

**注目!**

サーベイランス情報を編集、削除する場合は、登録状況 |確認(詳細)画面で、「報告ID」のリンクをクリックして、 サーベイランス情報編集画面を表示します。編集する 場合は、編集後[更新]ボタンをクリックし、削除する場合 は [削除] ボタンをクリックします。

確認メッセージが表示されます。 [OK] ボタンをクリック すると、入院サーベイランス情報が登録され、登録完了 画面が表示されます。[確認]ボタンをクリックして、 登録を終了します。

## **5.4 情報の登録(報告)(4/8)**

- **【 疑似症サーベイランス情報の登録 】**
- **① [疑似症サーベイランス]リンクをクリックする**

#### サーベイランス情報一覧画面

![](_page_59_Picture_74.jpeg)

登録状況確認画面が表示されます。

<操作マニュアル参照先> ■異常事象検知サーベイランスサブシステム■ 5. サーベイランス情報 登録・照会‐登録(疑似症) ログイン → 全録 → 全録<br>
→ イン → イン → インス院/疑似症) → インスター 照会

### **② 「報告日」のリンクをクリックする**

登録状況確認画面

![](_page_59_Picture_75.jpeg)

![](_page_59_Picture_10.jpeg)

### **5.4 情報の登録(報告)(5/8)**

### **③ [新規登録]ボタンをクリックする**

![](_page_60_Picture_155.jpeg)

疑似症サーベイランス情報登録画面が表示されます。

### **注目!**

サーベイランス情報を編集、削除する場合は、登録状況確認 (詳細)画面で、「報告ID」のリンクをクリックして、サーベイランス 情報編集画面を表示します。編集する場合は、編集後 [更新]ボタンをクリックし、削除する場合は [削除] ボタンを クリックします。

**④ 報告情報を設定し、 [登録]ボタンをクリックする** |登録状況確認(詳細)画面 ないない ないない ないない ないのは 疑似症サーベイランス情報登録画面 2019年03月24日 14時27分 HSUIO504<br>ログインユーザ: 文京保健所 ××医院 ××医院 □異常事象検知サーベイランスサブシステム サーベイランス情報 登録・照会>登録/編集 サーベイランス情報登録 - ライルスティング-■サーベイランス基本情報 疑似症サーベイランス サーベイランス名 実施主体  $\boxed{\pm}$ 報告方式 ラインリスティング方式 報告周期 日次 調査期間 2019年02月01日 ~ 2099年03月31日 登録期間 2019年02月01日 ~ 2099年03月31日 報告レベル 医療機関 確認レベル 和報告情報 任意管理ID 性別(必須)  $\overline{\phantom{0}}$ 中略 特記事項 借者 疑似症の取り下げ □ 疑似症の取り下げ 一時保存 登録 メインメニュー 確認メッセージが表示されます。 [OK] ボタンをクリック すると、入院サーベイランス情報が登録され、登録完了 画面が表示されます。[確認]ボタンをクリックして、

ログイン → 全録 → 全録<br>
→ イン → イン → インス院/疑似症) → インスター 照会

登録を終了します。

![](_page_61_Picture_64.jpeg)

![](_page_61_Picture_1.jpeg)

### **5.4 情報の登録(報告)(7/8)**

## **③ 検索条件を入力し、[検索]ボタンをクリックする**

![](_page_62_Picture_81.jpeg)

#### 指定した条件に一致するデータが検索され、 サーベイランス情報検索結果画面が表示されます。

### 報告担当組織選択画面 キャランプ きょうきょう かんきょう かんこう サーベイランス情報検索結果画面 **④ [報告週]のリンクをクリックする**

![](_page_62_Picture_82.jpeg)

選択したリンクの内容が表示されます。 ID一覧画面が表示された場合は、照会したいIDを選 択します。

![](_page_62_Picture_8.jpeg)

ログイン <mark>◇</mark> 登録<br>(入院/疑似症) **照会** 

### **5.4 情報の登録(報告)(8/8)**

ログイン <mark>◇</mark> 登録<br>(入院/疑似症) **照会** 

#### サーベイランス情報詳細画面

![](_page_63_Picture_30.jpeg)

![](_page_64_Picture_0.jpeg)